# DATA PROJECTOR データプロジェクター

# XJ-UT シリーズ XJ-UT312WN\*/ XJ-UT352W/XJ-UT352WN\*

# $X$  I-F シリーズ XJ-F11X/XJ-F21XN\*/ XJ-F101W/XJ-F211WN\*

\*ネットワークモデル

## 取扱説明書

- ●本書中の「XJ-UTシリーズ」、「XJ-Fシリーズ」は、それぞれ上記の機種だけを指します。
- 必ず「安全上のご注意」および「使用上のご注意」をよくお読みの上、正しくお使いください。
- ●本書はお読みになった後も大切に保管してください。
- ●本書の最新版は下記ウェブサイトに公開されております。 https://world.casio.com/manual/projector/

本装置は、VCCI協会の技術基準(クラスB)に適合しています。 VCCI-B

本装置は、高調波電流規格JIS C 61000-3-2に適合しています。

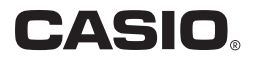

- DLPは、米国テキサス・インスツルメンツ社の登録商標です。
- Microsoft、Windowsは米国Microsoft Corporationの米国およびその他の国における登録商標 または商標です。
- HDMI、HDMIロゴ、およびHigh-Definition Multimedia InterfaceはHDMI Licensing Administrator, Inc.の商標または登録商標です。
- PJLinkは、日本、米国その他の国や地域における出願商標または登録商標です。
- CrestronおよびCrestron Connectedは米国Crestron Electronics, Inc.の登録商標です。
- その他本書に記載されている会社名、製品名は各社の商標または登録商標です。
- ●本製品の一部には、Independent JPEG Groupの技術を使用しています。
- ●本書の内容に関しては、将来予告なしに変更することがあります。
- ●本書の内容については万全を期して作成いたしましたが、万一ご不審な点や誤りなど、お気づき のことがありましたらご連絡ください。
- ●本書の一部または全部を無断で複写することは禁止されています。また、個人としてご利用にな るほかは、著作権法上、当社に無断では使用できませんのでご注意ください。
- ●本書および本製品使用により生じた損害、逸失利益または第三者からのいかなる請求につきまし ても、当社では一切その責任を負えませんので、あらかじめご了承ください。
- ●故障、修理などに起因するデータの消失による、損害および逸失利益などにつきまして、当社では 一切その責任を負えませんので、あらかじめご了承ください。
- 取扱説明書に使用されている表示画面は、取扱説明書用に特別に作成されたもので、一部、実際の 製品と異なることがあります。

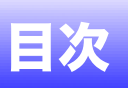

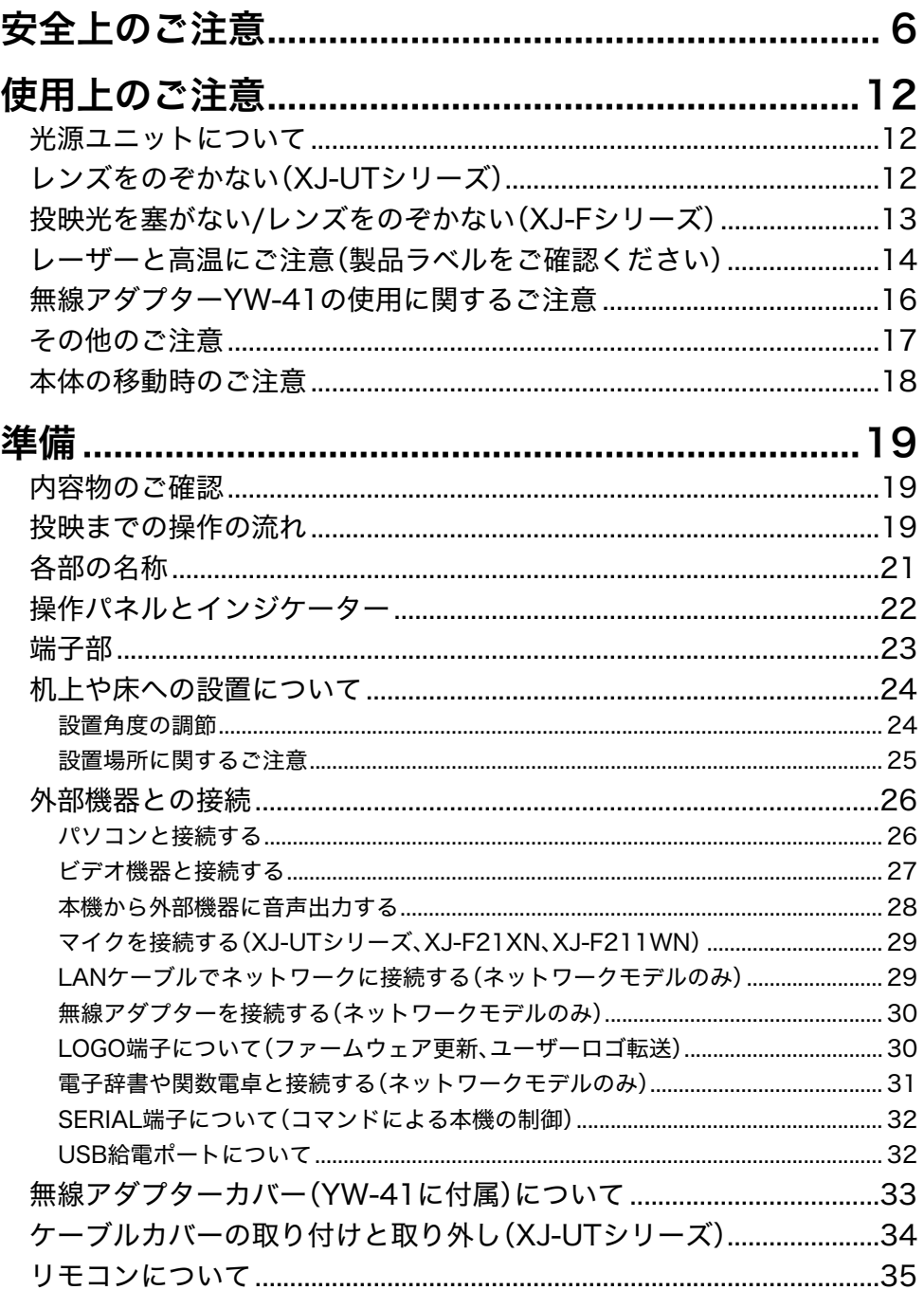

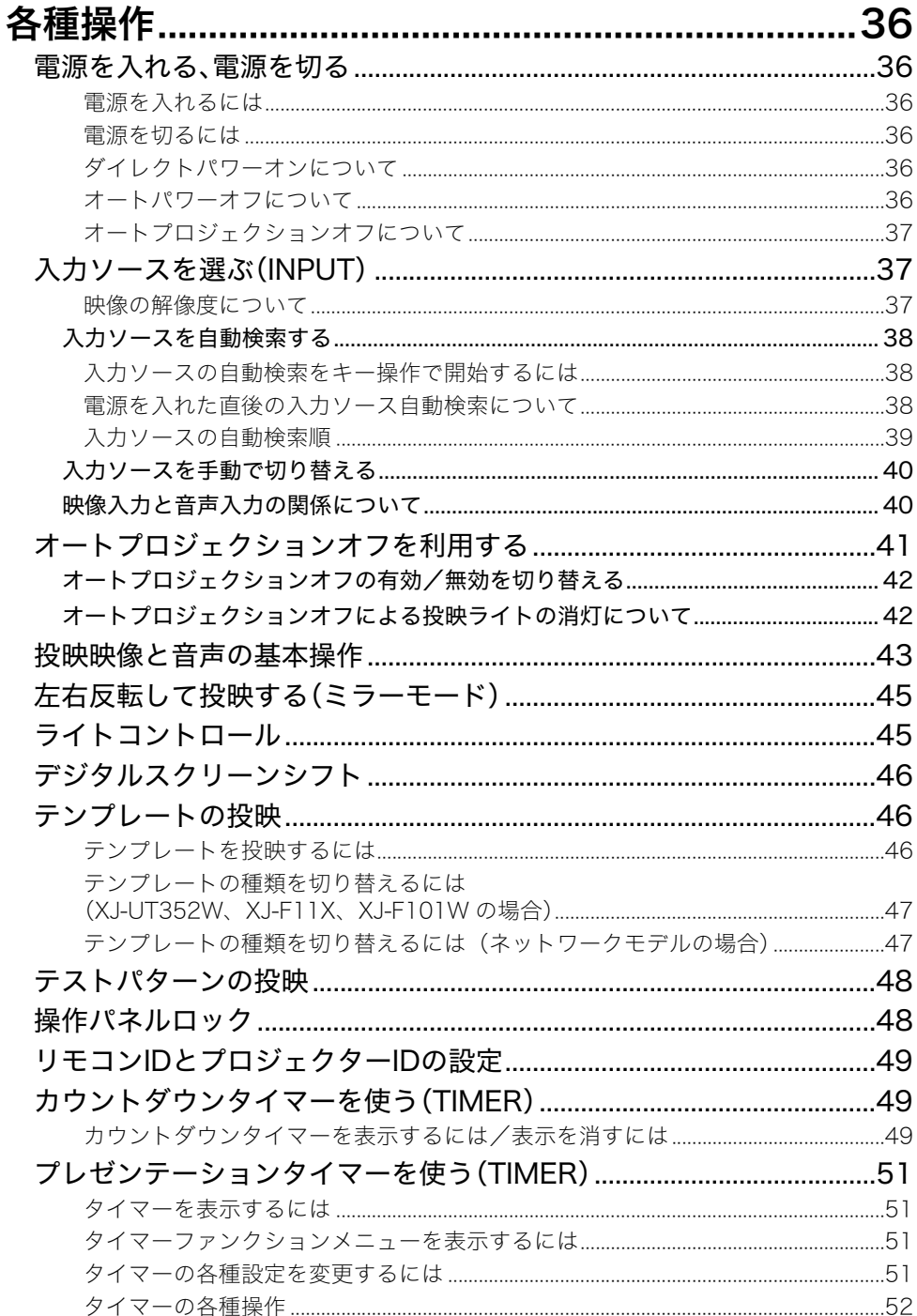

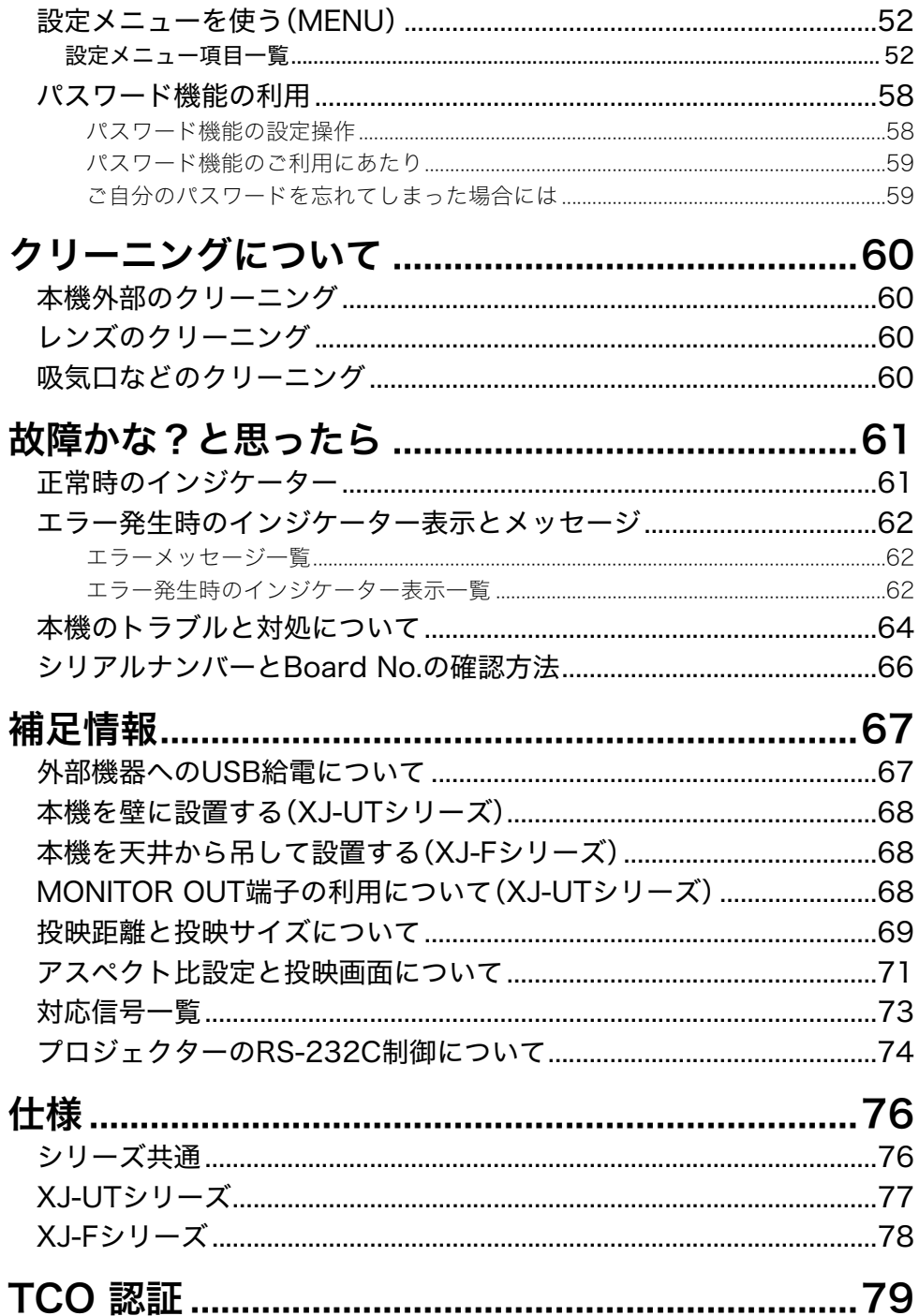

# <span id="page-5-1"></span>安全上のご注意

<span id="page-5-0"></span>このたびは本製品をお買い上げいただきまして、誠にありがとうございます。 ご使用の前に「安全上のご注意」をよくお読みの上、正しくお使いください。 本書は、お読みになった後も大切に保管してください。

### 絵表示について

この取扱説明書および製品での表示では、製品を安全に正しくお使いいただき、あ なたや他の人々への危害や財産への損害を未然に防止するため、いろいろな絵表 示をしています。その表示と意味は次のようになっています。

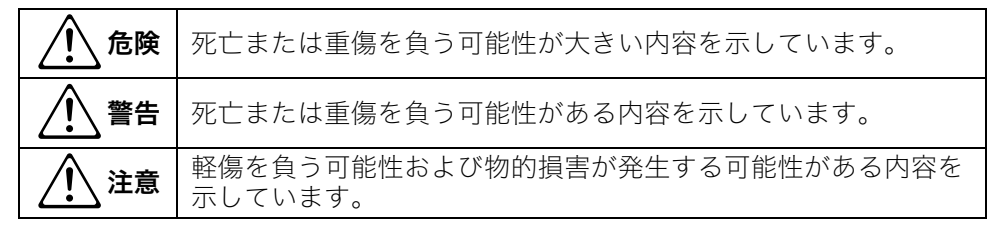

#### 絵表示の例

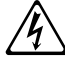

'/記号は「気を付けるべきこと」を意味しています。 (左の例は感電注意)

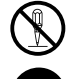

○記号は「してはいけないこと」を意味しています。 (左の例は分解禁止)

● ●記号は「しなければならないこと」を意味しています。<br>■ (左の例け重酒プラグをコンセントから歩く) (左の例は電源プラグをコンセントから抜く)

### 本機の使用上のご注意

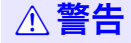

●子供が本機に近づいたり触れたりす る可能性がある場合は、必ず大人の 管理・監督のもとで使用する

### 電池について

- ●電池から漏れた液が皮膚や衣服につ いたら、きれいな水で洗い流す。
- 目に入った場合は、失明などの 恐れがあります。洗い流した後、 すぐに医師の診察を受けてくだ さい。  $\bullet$

### 異常(煙・臭い・発熱など)について

●発煙・異臭・発熱などの異常状態で使 わない。落としたときなど破損した まま使わない。 火災・感電の原因となります。す  $\bullet$ 

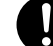

ぐに次の処置をしてください。

- **1.** 電源プラグをコンセントから抜く
- **2.**「修理に関するお問合せ先」に連絡 する

### 故障時は使用しない

●画面が異常など故障状態のときはそ のまま使わない。

#### そのまま使用すると火災・感電 の原因となります。すぐに次の 処置をしてください。  $\bigcirc$

- **1.** 電源を切る
- **2.** 電源プラグをコンセントから抜く
- **3.**「修理に関するお問合せ先」に連絡 する

## 電源コードについて

#### ● 電源コードによる火災・感雷を防ぐ ため、次のことは必ず守る。

- 電源コードは、必ず、付属品を 使用する  $\bullet$ 
	- 電源プラグは、アース付 AC100V(日本国内の場合)の コンセントに接続する
	- 電源プラグをコンセントに差 し込む前に、アースを接続する
	- 電源プラグをコンセントから 抜いた後、アースを外す
	- 電源コードが傷んだら、「修理 に関するお問合せ先」に連絡 する
- 付属の電源コードを、本機以 外に使用しない  $\bigcirc$ 
	- 電源は、AC100V(50/60Hz) 以外のコンセントは使わない
	- たこ足配線をしない
	- 他の電気機器と同じコンセン トを使わない 延長コードを使う場合は、延長 コードのアンペア数値に注意
	- 布団、毛布などをかぶせて使わ ない、熱器具のそばで使わない
	- 重いものを乗せない、電源 コードを束ねたまま使わない
	- 電源プラグの周りに物を置か ない(非常時に電源プラグを 抜くため)
	- 加熱しない、加工しない、傷つ けない
	- 無理に曲げない、ねじらない、 引っ張らない
	- 設置時にラックや壁などには さみ込んだり、電源コードの 上を敷物などで覆わない

# ●ぬれた手で電源プラグに触れない。

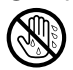

感電の原因となります。

## 水、異物はさける

●水、液体(スポーツドリンク、海水、動 物・ペットの尿など)、異物(金属片な ど)が本機やACアダプターの内部に 入らないようにする。もし、入った ら、すぐに次の処置をする。

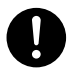

そのまま使用すると火災・感電 の原因となります。

- **1.** 電源を切る
- **2.** 電源プラグをコンセントから抜く
- **3.**「修理に関するお問合せ先」に連絡 する

●本機やACアダプターの上やそばに花 瓶など液体の入ったものを置かない。 倒れて、液体がかかると火災・感 電の原因となります。  $\bigcirc$ 

### 分解・改造しない

●本機を分解・改造しない。 内部の点検・調整・修理は「修理に関 するお問合せ先」またはお買い上げ の販売店にご依頼ください。

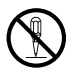

内部には高電圧部分が数多くあ り、感電・やけど・けがをする原 因となります。

### 袋をかぶらない、飲み込まない

### ●包装に使用している袋で遊ばない。

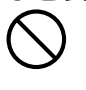

かぶる、飲み込む、などの行為 は、窒息の原因となります。 特に小さなお子様のいるご家庭 ではご注意ください。

### 落とさない、ぶつけない

本機を落としたときなど、破損 したまま使用すると、火災・感電 の原因となります。すぐに次の 処置を行ってください。  $\bigcirc$ 

- **1.** 電源を切る。
- **2.** 電源プラグをコンセントから抜く。
- **3.**「修理に関するお問合せ先」またはお 買い上げの販売店に連絡する。

## 火中に投入しない

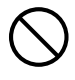

本機を火中に投入しないでくだ さい。破裂による火災・けがの原 因となります。

### 点灯中にのぞかない

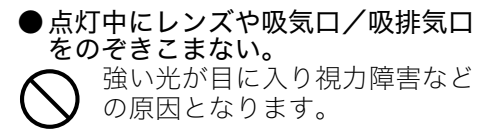

### 吸気口/吸排気口を塞がない

●吸気ロ/吸排気口を塞がない。 次のことは必ず守る。

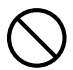

塞ぐと本機の内部に熱がこもり、 火災・故障の原因となります。

- XJ-UTシリーズ:本機の正面(投映光 が照射される側)は壁(スクリーン) から6cm以上、それ以外の向きは壁 から30cm以上離して設置する
- XJ-Fシリーズ:壁から30cm以上離し て設置する
- 風通しの悪い場所に押し込まない・ 布などを掛けない
- じゅうたん・布団・タオルなどの柔ら かい物の上や、座部の柔らかいいす などに置いて使わない(堅い平面に 置いて使用してください)

### キャビネットを開けない

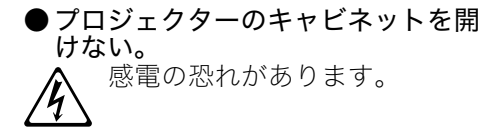

## 吸排気口について

●投映中は吸排気口に触れたり、吸排気 口の近くにプラスチックなどの高温 に弱い物を置かない、下に敷かない。 やけど、物の変形・変色の原因と なります。  $\bigcirc$ 

### 光を遮るものを置かない

●投映中にレンズの前に光を遮るもの を置かない。 火災の原因となります。  $\bigcirc$ 

## 投映中にレンズの前に水槽などレンズ 効果をもたらす物を置かない

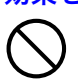

火災の原因となります。

## レンズには手を触れない

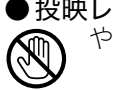

●投映レンズには手を触れない。 やけどや故障の原因となります。

## 置き場所・使用場所について

- ●次のような場所に置かない、使わな い。
- $\bigcirc$

火災・感電の原因となります。 • 湿気やほこりの多い場所

- 台所や加湿器のそばなど、油煙や湯 気が当たる場所
- 振動の多い場所
- その他、高温や低温の所(本機は5℃ ~35℃の環境内でご使用ください)
- ●ぐらついた台の上や高い棚の上な ど、不安定な場所に置かない。 落下・転倒時には、けがの原因と なります。  $\bigcirc$

### 設置場所について

●本機の上に重い物を乗せない、本機 の上に乗らない。

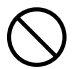

火災・感電の原因となります。

●水場や風呂場などの水にぬれる所に 置かない。

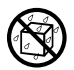

火災・感電の原因となります。

●車輪をロックする。(台車などの上で 使う場合)

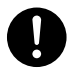

落下・転倒時には、けがの原因と なります。

### 雷が鳴り始めたら、電源コンセントに 接続されている機器に触れない

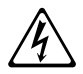

感電の原因となります。

### リモコンについて

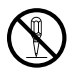

リモコンを分解・改造しないで ください。感電・やけど・けがを する原因となります。内部の点 検・調整・修理は「修理お申込み 先」またはお買い上げの販売店 にご依頼ください。

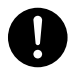

リモコンに水のかからない状態 で使用してください。水がかかる と火災や感電の原因となります。

### 無線アダプターYW-41について

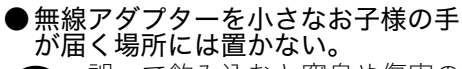

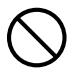

誤って飲み込むと窒息や傷害の 原因となります。

●無線アダプターYW-41の電波につ いて

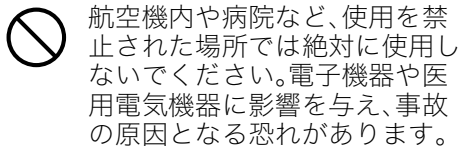

- 高精度な電子機器または微弱な 信号を取り扱う電子機器の近く では、使用しないでください。電 子機器が誤作動するなどの影響 を与え、事故の原因となる恐れ があります。  $\bigcirc$
- ペースメーカー、その他医用電気機器 を使用されている方は、医師または医 用電気機器メーカーにご相談くださ い。

● 可燃性ガスのスプレーを使わない

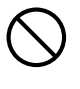

本機の内部や周囲で可燃性ガス のスプレーを使用しないでくだ さい。引火による火災の原因と なります。

### 他の電子機器への影響について

● 病院内や航空機内では、病院や航空 会社の指示に従う。 使用禁止の場所で、使用しない。

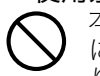

本機からの電磁波などが計器類 に影響を与え、事故の原因とな ります。

●高精度な電子機器または微弱な信号 を取り扱う電子機器の近くで使用し ない。

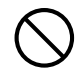

電子機器が誤作動するなどの影 響を与え、事故の原因となりま す。

- ●心臓ペースメーカーなどをご使用の 方は、本機を胸部から離して使う。
- 心臓ペースメーカーなどに磁力 の影響を与えることがありま す。異常を感じたら直ちに本機 を体から離し、医師に相談して ください。  $\bullet$

## $\triangle$  注意

## 電源コードについて

### ● 雷源コードによる火災・感雷を防ぐ ため、次のことは必ず守る。

• 電源プラグはコンセントの奥 まで確実に差し込む  $\bullet$ 

- 電源プラグは年1回以上コン セントから抜いて、電源プラ グの刃と刃の周辺部分にほこ りがたまらないように乾いた 布で清掃する
- 本体を移動する場合は、電源 を切り、電源コードを取り外 す
- 使用後は、電源プラグをコン **轻** 
	- セントから抜く • 長時間使用しないときは電源
	- プラグをコンセントから抜く • 電源プラグを抜くときは、電 源コードを引っ張らない(必 ず電源プラグを持って抜く)
- 電源コード(特に電源プラグ やジャック部分)の清掃には、 洗剤を使わない  $\bigcirc$

## 大切なデータは控えをとる

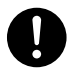

本機に記憶させた内容は、ノー トに書くなどして本機とは別に 必ず控えを残してください。本 機の故障、修理などにより、記憶 内容が消えることがあります。

## 電池について

●破裂による火災・けが、液漏れによる 周囲の汚損を防ぐため、次のことは 必ず守る。

- 極性(+と-の向き)に注意し て正しく入れる  $\bullet$ 
	- 長時間使用しないときは、本 機から電池を取り出しておく
	- 電池が消耗した場合は、速や かに電池を交換する
- 分解しない、ショートさせない  $\bigcirc$ 
	- 充電しない
		- 新しい電池と古い電池を混ぜ て使わない
		- 種類の違う電池を混ぜて使わ ない
		- 加熱しない、火の中に投入し ない
		- 本機で指定されている電池以 外は使わない

### 磁石について

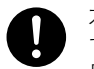

- 本機は磁石を内蔵しておりま す。ペースメーカー、その他医療 用電気機器を使用されている方 は、機器から離して使用してく ださい。万一異常を感じたら、た だちに本機のそばから離れ、医 師に相談してください。
- 本機をフロッピーディスク、磁 気カード、磁気テープ、プリペイ ドカード、切符などの磁気記録 媒体に近づけないでください。 本機を磁気記録媒体に近づける と、記録を破壊することがあり ます。  $\bigcirc$

## その他

内部にホコリが付着したまま長時間清 掃をしないと、輝度の低下や火災、故障 の原因となることがあります。1年に一 度は、内部の清掃(有償)を、「修理お申 込み先」またはお買い上げの販売店に ご依頼ください。 特に湿気の多くなる梅雨の前に清掃を 行うことをお勧めします。

## お手入れについて

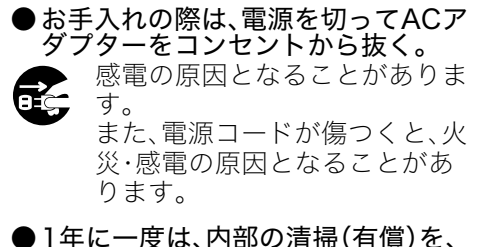

「修理お申込み先」またはお買い上げ の販売店に依頼する。

長時間のほこりの付着は、火災 や故障の原因となることがあり ます。  $\bullet$ 

# 使用上のご注意

## <span id="page-11-1"></span><span id="page-11-0"></span>光源ユニットについて

- ●本機の光源ユニットには、レーザーおよびLEDを使用しております。
- 光源ユニットの寿命(目安)は、約20,000時間です(光源ユニットの個体差や使用条件、設定メニュー の各設定状態などによって差があります)。
- 光源ユニットの保証期間は、保証書記載の製品保証期間または6,000時間のどちらか早い方です。
- 光源ユニットが点灯しなくなった場合や、光源ユニットの明るさが著しく暗くなった場合は光源 ユニットの寿命です。「修理お申込み先」またはお買い上げの販売店に交換をご依頼ください。本機を 分解・改造した場合は、保証および修理の対象外になります。

## <span id="page-11-2"></span>レンズをのぞかない(XJ-UTシリーズ)

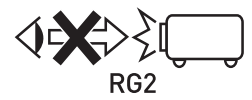

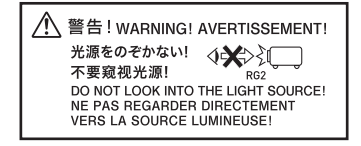

• ライトが点灯しているときには、絶対にレンズを のぞき込まないでください。お子様がいる場合は 特にご注意ください。

リスクグループ 2 • 明るい光源のため、ビームをのぞき込まないでください。 RG2 IEC 62471-5:2015

## <span id="page-12-0"></span>投映光を塞がない/レンズをのぞかない(XJ-Fシリーズ)

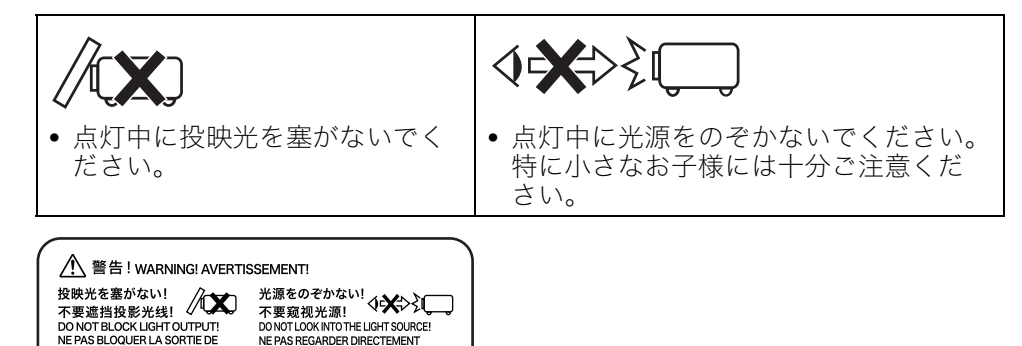

**RISK GROUP 2** RISIKOGRUPPE 2

**LATUMPRET** 

CAUTION: Possibly hazardous optical radiation emitted from this product. Do not stare at operating lamp. May be harmful to the eye.

**VORSICHT: Dieses Produkt gibt potentiell** gefährliche optische Strahlung ab. Starren Sie nicht auf die Betriebslampe. Dies könnte die Augen schädigen.

### 投映光のご注意

NE PAS REGARDER DIRECTEMENT

VERS LA SOURCE LUMINEUSE!

このラベルは、IEC62471 に準じた"RISK GROUP 2"の 注意ラベルです。

このグループは、"Exempt Group"の基準を超えており、 目を痛める恐れがありますので投映光をのぞき込まな いでください。

製品の正面から投映レンズをのぞき込んだ状態で電源 を立ち上げると、投映光を直視する可能性がありますの で避けてください。

## <span id="page-13-0"></span>レーザーと高温にご注意(製品ラベルをご確認ください)

#### レーザーに関するご注意(ラベル①、ラベル②)

米国以外、ラベル(f):本機は、IEC 60825-1: 2014に適合したクラス1レーザー製品です。 米国、ラベル22:本機は、IEC 60825-1: 2007に適合したクラス2レーザー製品です。

- 本機はレーザーモジュールを内蔵しています。分解・改造は危険ですので行わないでください。
- 取扱説明書で指定した以外の手順で操作や調整を行うと、レーザー放射にさらされる原因となるこ とがあり、危険です。

#### 高温にご注意(ラベル③)

& 投映中は、排気口が高温になります。排気口に触れたりふさがないでください。 ● 内部に異物をいれないでください。

#### ■XJ-UTシリーズ

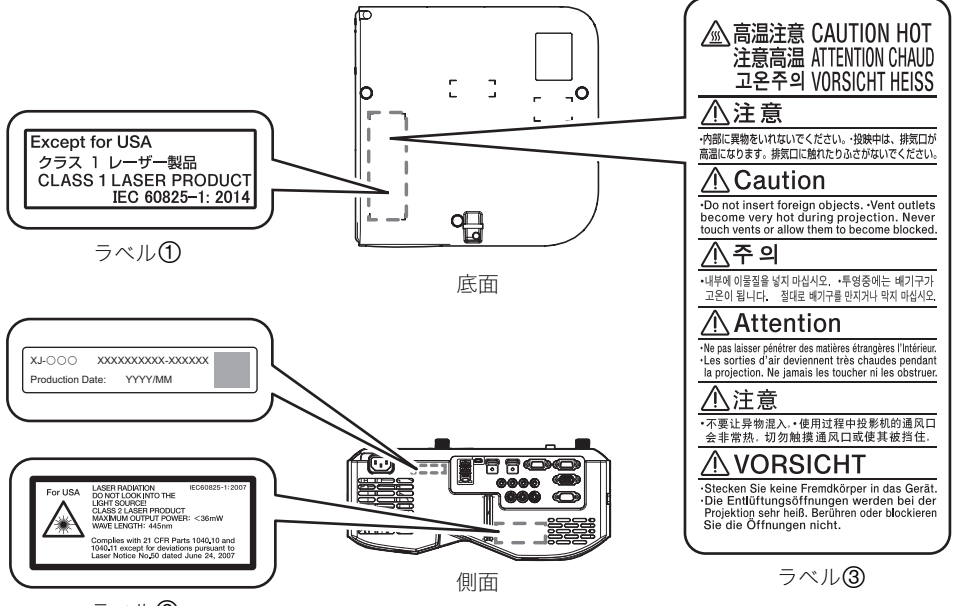

ラベル2

#### ■XJ-Fシリーズ

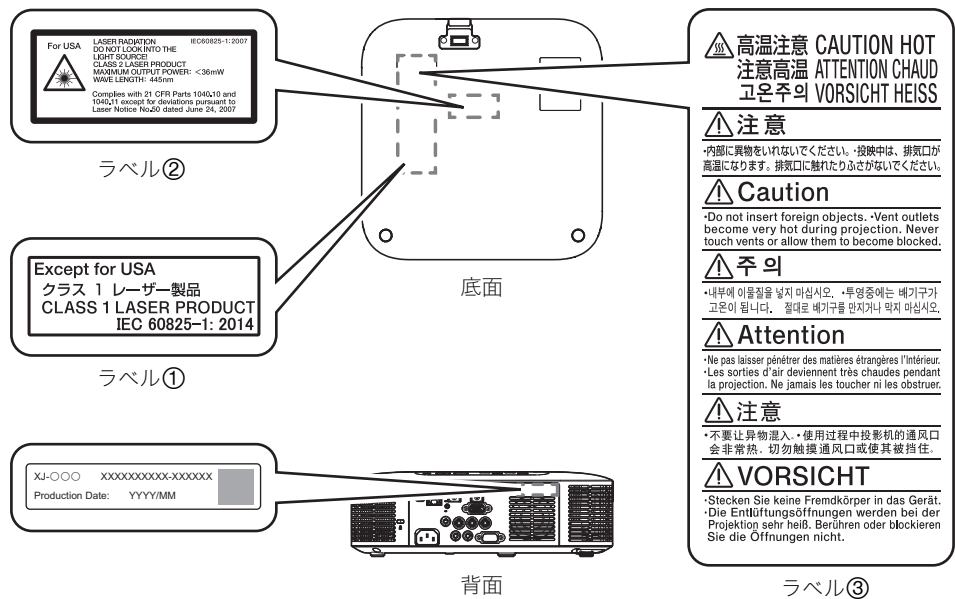

## <span id="page-15-0"></span>無線アダプターYW-41の使用に関するご注意

無線アダプターYW-41は、付属品または別売品です[。「内容物のご確認」\(19ページ\)](#page-18-1)を参照してくださ い。

#### ● 2.4GHz帯使用の無線機器について

- ●無線アダプターは2.4GHz帯を使用し、変調方式はDS-SSおよび OFDMです。また、想定される与干渉距離は約40mです。
- 無線アダプターの使用周波数帯(24GHz)では、雷子レンジ等の産業· 科学・医療用機器のほか、工場の製造ライン等で使用されている移動 体識別用の構内無線局(免許を要する無線局)および特定小電力無線 局が運用されています。

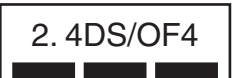

- 1. 無線アダプターを使用する前に、近くで移動体識別用の構内無線局および特定小電力無線局が 運用されていないことを確認してください。
- 2. 万一、無線アダプターと移動体識別用の構内無線局および特定小電力無線局との間で、電波干 渉が発生した場合には、速やかに通信チャンネルを変更するか、使用する場所を変えるか、無線 アダプターの使用を停止してください。
- 3. 不明な点がある場合やお困りの場合は、「修理に関するお問合せ先」またはお買い上げの販売店 にお問い合わせください。
- 無線アダプターは、電波法に基づいて技術基準適合証明を受けていますので、無線局の免許は不要で す。また、無線アダプターは日本国内でのみ使用できます。
- 無線アダプターは、技術基準適合証明を受けていますので以下の事項を行うと法律で罰せられるこ とがあります。

1. 分解および改造すること 2. 無線アダプターに貼ってある証明ラベルをはがすこと

● Bluetoothや無線LANは、無線アダプターと同じ周波数帯(2.4GHz)を使用しています。これらを 利用した製品と無線アダプターとの間で、互いに電波障害を与えることがあります。

#### ● 下記のような環境では、電波状態が悪くなったり、電波が届かなくなったりします。

- 電子レンジ等の磁場、静電気、不要輻射電波の発生する機器の近く
- 鉄筋コンクリート(マンションなど)の建物内
- 鉄骨構造の建物内
- 大型金属製家具の近く
- 各無線機器の間に人が入ったり、間を人が横切るとき
- 各無線機器が別々の部屋にある場合(障害物がある場合)

#### ● 電波の性質と強さ

- 雷波には、障害物があると反射したり屈折したりする性質があります。そのため、各無線機器に届 く電波には、直接届く直接波と反射して届く反射波があります。
- 建物内には、多くの家具、品物、壁がありますので、さまざまな反射波が発生します。この反射波に よって、電波状態の良い場所と悪い場所ができます。このため、各無線機器を少し動かすと、状況 が良くなることがあります。

#### ● 電波を使用している関係上、第三者が故意または偶然に傍受することも考えられます。機密を要する 重要な事柄や人命に関わることには使用しないでください。

## <span id="page-16-0"></span>その他のご注意

本機は精密な電子部品で構成されています。データが正常に保持できなくなったり、故障の原因になり ますので、以下のことに注意してください。

#### ●次のような場所での使用や保管は避けてください。本機の故障・破損の原因になります。

- ●静電気が発生しやすい場所
- ●極端に高温または低温の場所
- 湿度の高い場所
- 急激な温度変化が起こる場所
- ほこりの多い場所
- ぐらついた場所や傾いた不安定な場所
- 水に濡れるような場所
- 油煙や煙の多い場所
- 塩害のおそれがある場所
- 温泉から出る硫黄ガスなどの、腐食性ガスが発生する場所
- ●油煙の多い環境では、絶対にご使用にならないでください。特に、油煙の多い環境に本機が天吊り、ま たは壁掛け設置された場合、本機が落下するおそれがあります。
- リモコン受光部に、蛍光灯や直射日光などの強い光が当たらないようにしてください。誤作動の原因 となります。
- 次のような使用方法は避けてください。本機の故障・破損の原因になります。
	- ●低温や高温の環境では使用しないでください(5℃~35℃の環境でご使用ください)。
	- 本機の上に重い物をのせたり、本機の上にのらないでください。
	- ●本機の中に物を落としたり、入れたりしないでください。
	- ●本機の上に花瓶など水が入った物を置かないでください。

#### ● 設置するときや、設置のために底面の操作をするときは、本体の下に手を挟まないようにご注意くだ さい。

● 電池が消耗しますので、リモコンの保管時はキーが押されないようにご注意ください。

#### 消耗した電池をリモコンに取り付けたまま長期間放置しないでください。

電池が液もれすることがあります。液もれは故障・破損の原因になることがあります。本機の使用頻度 にかかわらず、1年に1度は電池を交換してください。

#### ● お手入れの際は、乾いた柔らかい布をご使用ください。

特に汚れがひどい場合は、中性洗剤に浸した布を固くしぼっておふきください。なお、シンナーやベン ジンなどの揮発性溶剤は使用しないでください。文字が消えたり、ケースにシミをつけてしまう恐れが あります。

#### ● 画面のドット欠けについて

本商品は、非常に高度な技術を駆使して作られておりますが、画面の一部に非点灯などのドットが存在 することがあります。これは故障ではありません。

#### ●投映中は本体に衝撃を加えないでください。

投映中に本体に衝撃を加えると、投映が一時的に途切れた後に、画面の変色やエラーが発生することが あります。

画面が変色した場合は、本体またはリモコンの[INPUT]キーで投映していた入力ソースを選択し直す と、元の色に戻ります。元の色に戻らない場合は、電源を切ってから、再度電源を入れてください。 エラーが発生した場合の対処については[、「エラー発生時のインジケーター表示とメッセージ」\(62ペー](#page-61-0) [ジ\)](#page-61-0)を参照してください。

#### ●コンセントは本製品の近くのものを使用し、簡単に抜き差しできる状態でお使いください。

#### 無線アダプターYW-41は、2.4GHz帯のみに対応しています。

#### ● 台形補正時画質について

台形補正操作を行うと画像が圧縮されるため、画像が乱れたり画質が低下する場合があります。このよ うな場合は、可能な限[り「机上や床への設置について」\(24ページ\)](#page-23-0)のイラストの設置状態に近づけてく ださい。イラストの設置状態に近いほど台形補正は少なくて済み、イラストどおりに設置すれば台形補 正は不要となります。

画質を重視する場合は、台形補正機能が不要な位置に設置の上、補正を解除してご使用ください。

- 本機は、24時間連続使用などの長期連続運転での使用や本書で規定しております[「設置場所に関する](#page-24-0) [ご注意」\(25ページ\)の](#page-24-0)設置条件を無視して使用された場合、保証期間であっても有償保証とさせてい ただきます。
- ご使用になる環境温度が高い場合や、ほこり、油煙、たばこなどの煙が多い環境下では、光学エンジン などの交換サイクルが短くなる場合があります。その際、光学エンジンなどの交換が必要になること があります(有償)。交換時期や修理費用などについての詳細は、「修理に関するお問合せ先」までお問 い合わせください。

#### ● 結露について

寒い部屋から暖かい部屋へ本機を急に移動したり、部屋を急激に暖房したなどの要因で、本機のレンズ 表面や製品の内部が結露し、投映映像がぼやけたり、故障やトラブルの原因になることがあります。こ のような場合は、本機の電源を切ってしばらくそのままにしてから、再度電源を入れてください。

#### ● 外部機器への給電について

本機から外部機器への給電中に本機の電源を切ると、給電は停止します。また、本機がセルフチェックの ため再起動したり、オートパワーオフやエラーなどで電源が切れたりした場合も、給電は停止します。 給電が停止すると、外部機器によっては編集中のデータが消失または破壊されることがあります。本機 からの給電を受ける外部機器側で、こまめにデータの保存を行ってください。万一、データの消失や破 壊が発生したとしましても、弊社はその責任を負いかねますのであらかじめご了承ください。

#### ● 海外では使用しない

本機は日本国内専用機です。海外では使用できません。

#### ● 電池を廃棄する場合は、必ず地域の条例や自治体の指示に従って廃棄する

#### ● 本機を廃棄する場合は分解を行わず、必ず地域の条例や自治体の指示に従って廃棄する

## <span id="page-17-0"></span>本体の移動時のご注意

動作中および電源を切った直後は、排気口およびその周辺が高温になっております。本機を移動する際 は、必ず本機の電源を切り、電源コードをコンセントから抜いた上で、図のように持ってください。

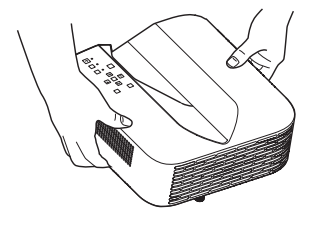

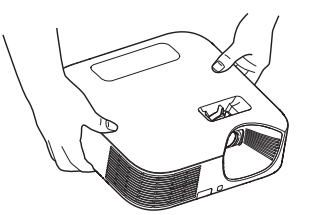

XJ-UTシリーズ XJ-Fシリーズ

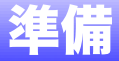

## <span id="page-18-1"></span><span id="page-18-0"></span>内容物のご確認

パッケージには以下の内容物が含まれていますので、ご確認ください。

- データプロジェクター本体
- $\bullet$ ワイヤレスリモコンYT-161
- 試用乾電池(単四×2本)
- 雷源コード(ACコード)
- RGBケーブル
- ケーブルカバー(XJ-UTシリーズのみ)
- ●無線アダプターYW-41 (XJ-UT312WNのみ)
- ●「ご使用前にお読みください」
- ●「取扱説明書について」
- 保証書

## <span id="page-18-2"></span>投映までの操作の流れ

本機で投映を開始するまでの操作の流れを説明します。

#### **1.** 付属の試用乾電池を、リモコンに入れる。

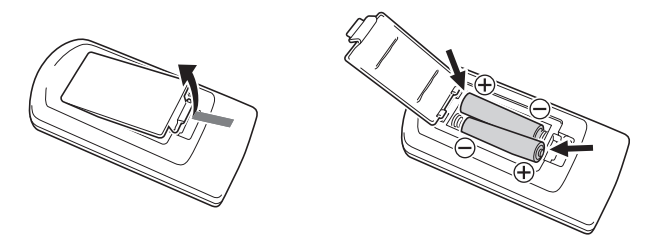

乾電池は必ずアルカリ電池をご使用ください。

#### **2.** 周囲に十分な余裕がある、しっかりした机や台の上などに、本機を設置する。

- ●[「安全上のご注意」\(6ページ\)](#page-5-1)[、「使用上のご注意」\(12ページ\)](#page-11-0)
- ●[「机上や床への設置について」\(24ページ\)](#page-23-0)[、「設置場所に関するご注意」\(25ページ\)](#page-24-0)

本機を壁掛け設置する場合は、専用金具をお買い求めください。詳しくは、本機ご購入時の販売店 にお問い合わせください。

#### **3.** 本機の設置角度を調節する。

●[「設置角度の調節」\(24ページ\)](#page-23-1)

#### **4.** 付属の電源コードを本機のAC端子に接続し、電源プラグをコンセントに接続する。

#### **5.** 本機を映像出力機器や音声出力機器と接続し、各機器の電源を入れる。

●[「外部機器との接続」\(26ページ\)](#page-25-0)

### **6.**[P]キーを押して、本機の電源を入れる。

- ●はじめて本機の電源を入れたときは、投映画面の中央に「言語初期設定」画面が表示されますの で、言語を選択してください。
- **7.**[INPUT]キーを押して、入力ソースを選ぶ。
	- [「入力ソースを選ぶ\(INPUT\)」\(37ページ\)](#page-36-1)
- **8.** ズームリングを回して、投映サイズを調節する(XJ-Fシリーズ)。

### **9.** 焦点を合わせる。

- XJ-UTシリーズ: フォーカスレバ[ー\(21ページ\)](#page-20-1)を上下にスライドさせます。
- $\bullet$  XJ-Fシリーズ: フォーカスリン[グ\(21ページ\)](#page-20-2)を回します。

#### **10.** 台形補正や、明るさの調節を行う。

- XJ-UTシリーズ: [「手動で縦・横方向の台形歪みを補正する\(KEYSTONE\)」\(43ページ\)](#page-42-2) [「ライトコントロール」\(45ページ\)](#page-44-1)
- XJ-Fシリーズ: [「手動で縦方向の台形歪みを補正する\(KEYSTONE\)」\(43ページ\)](#page-42-1) [「ライトコントロール」\(45ページ\)](#page-44-1)

## **11. 投映を終了するには、[(り]キーを押して電源を切る。**

<span id="page-20-0"></span>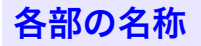

### XJ-UTシリーズ

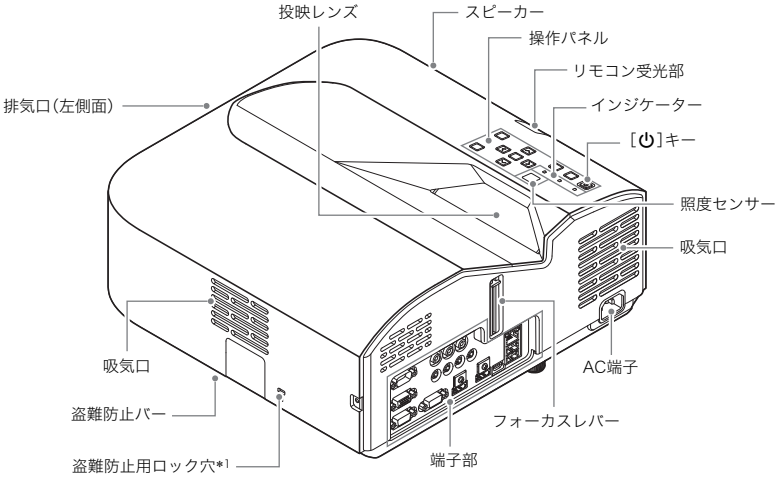

<span id="page-20-1"></span>XJ-Fシリーズ

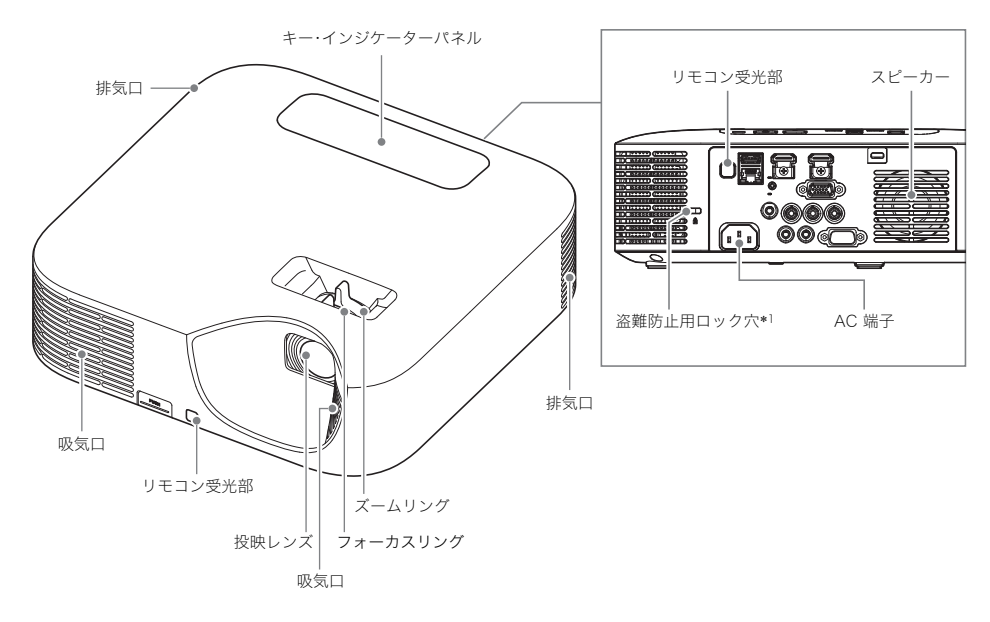

<span id="page-20-2"></span>\*1 盗難防止用ロック穴は盗難防止用のチェーン等を取り付けるためのものです。ケンジントンロッ クのホームページ(https://www.kensington.com/)もご覧ください。

## <span id="page-21-0"></span>操作パネルとインジケーター

## XJ-UTシリーズ

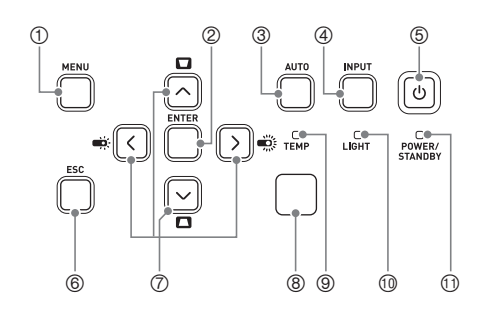

XJ-Fシリーズ

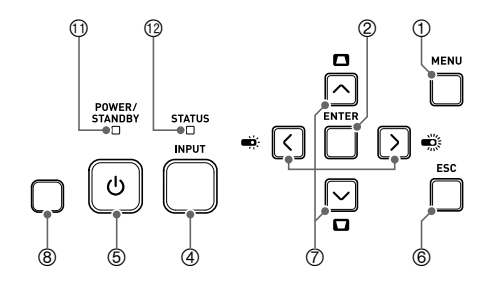

- $D$  [MENU] $+ (2)$  [ENTER] $\pm$ - $(3)$  [AUTO]  $\dagger - (X$ J-UTシリーズ) [INPUT]キー 5 [ON/Stand-by  $\bigcup$ ]キー  $6$  [ESC]  $+-$  カーソルキー(q/w/U/I) 照度センサー TEMPインジケーター(XJ-UTシリーズ) LIGHTインジケーター(XJ-UTシリーズ) POWER/STANDBYインジケーター
- STATUSインジケーター(XJ-Fシリーズ)

<span id="page-22-0"></span>端子部

## XJ-UTシリーズ XJ-Fシリーズ

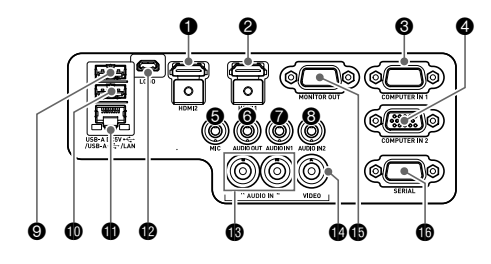

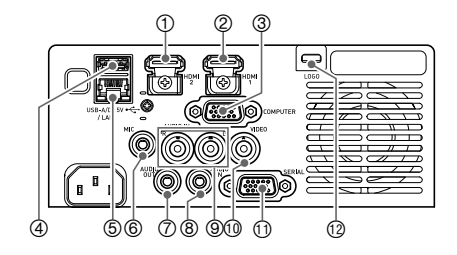

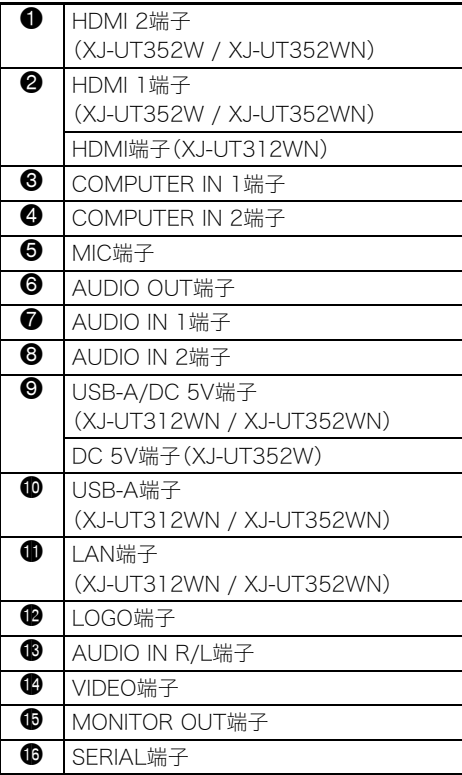

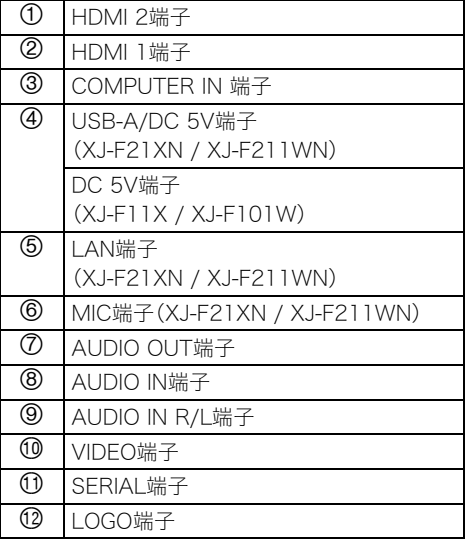

## <span id="page-23-0"></span>机上や床への設置について

周囲に十分な余裕がある、しっかりした机や台の上などに設置してください。投映するスクリーンに対 して下図のように設置すると、最適な映像を得ることができます。

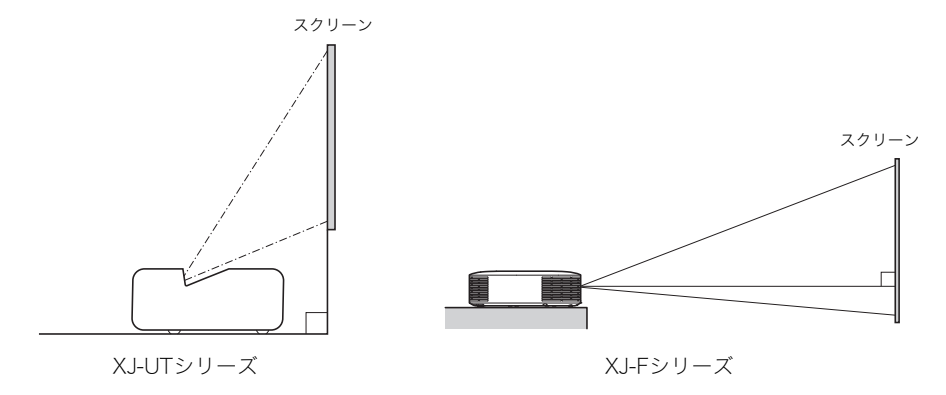

#### テストパターンについて

設置の際にテストパターンを投映すると、投映サイズや本機の傾きなどの確認がしやすくなります。詳 しく[は「テストパターンの投映」\(48ページ\)](#page-47-0)を参照してください。

<span id="page-23-1"></span>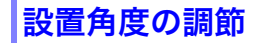

XJ-UTシリーズ

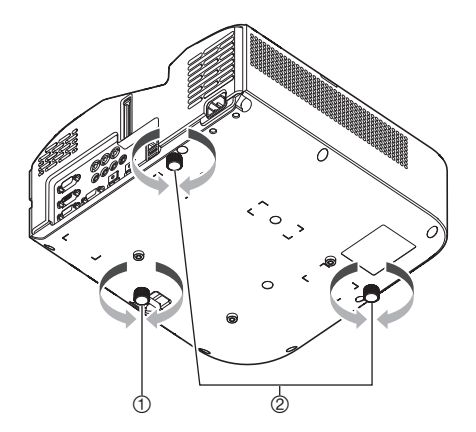

 底面手前の傾き調整足(1か所)を回し、プロジェクターの仰角を微調整する。 底面後方の傾き調整足(2か所)を回し、プロジェクターの左右傾きを微調整する。 XJ-Fシリーズ

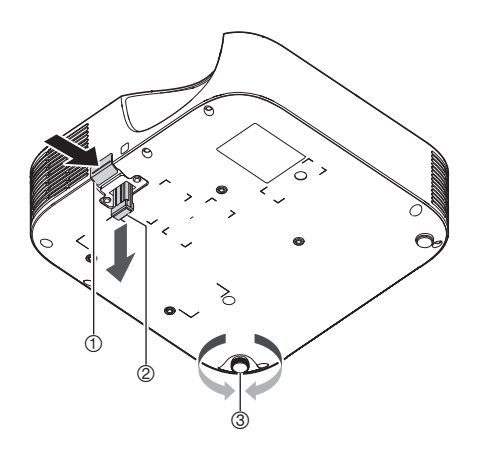

- リリースボタンを押してフロントフットを引き出す。
- フロントフットの高さを調節し、リリースボタンを放す。(リリースボタンを放した位置でフロント フットが固定されます。)
- 必要に応じてリアフットを回し、左右の傾きを微調整する。(片方のリアフットのみ、およそ±3mm の範囲で高さを調節できます。リアフットを回してカチッと止まる位置が、もう片方のリアフット と同じ高さになる位置の目安です。)

## <span id="page-24-0"></span>設置場所に関するご注意

- いつでも電源プラグが抜けるよう、電源プラグに手が届く場所でお使いください。
- 空調の風向きにより、レンズ付近に本機の排気熱が当たると投映画面に揺らぎが発生することがあ ります。その場合、空調の風向きや本機の設置位置を変更してご使用ください。

#### XJ-UTシリーズのご注意

● 本機の正面(投映光が照射される側)は壁(スクリーン)から6cm以上、それ以外の向きは壁から30cm 以上離して、本機を設置してください。また壁やスクリーンからプロジェクターまでの範囲内には、 物を置かないでください。吸気口や排気口付近には、特にご注意ください。

#### XJ-Fシリーズのご注意

本機の周囲30cm以内には物を置かないでください。吸気口や排気口付近には、特にご注意ください。

## <span id="page-25-0"></span>外部機器との接続

投映を開始する前に、本機をパソコンやビデオ機器、その他の外部機器と接続します。接続用のケーブ ルをご用意いただく際は、本機側の端子形状と、相手機器側の端子形状に合うものをお選びください。

## <span id="page-25-1"></span>パソコンと接続する

パソコンのHDMI端子、またはアナログRGB端子(VGA端子)と接続します。

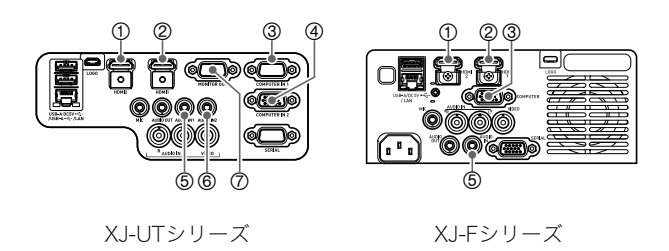

#### HDMI接続の場合

パソコンからの映像信号と音声信号の両方が、1本のケーブル接続で本機に同時に入力されます。

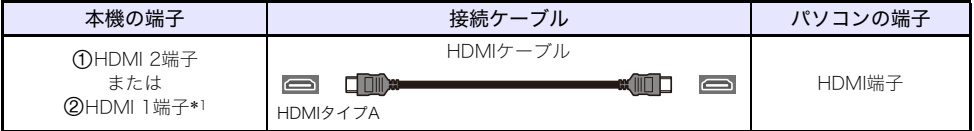

\*1 XJ-UT312WNでは2HDMI端子のみ

#### アナログRGB接続の場合

RGBケーブルの接続により、パソコンからの映像信号だけが本機に入力されます。パソコンからの音声 を本機から出力したい場合は、オーディオケーブルも接続します。

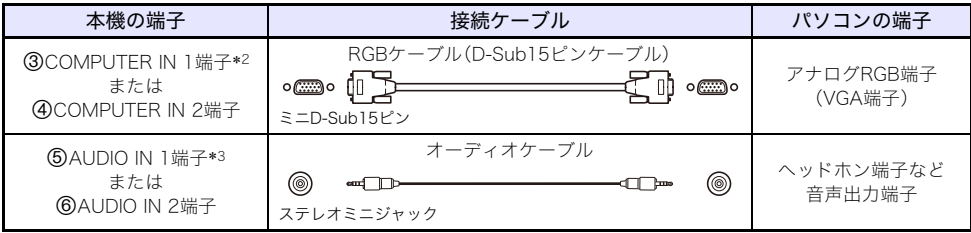

\*2 XJ-FシリーズではCOMPUTER IN端子のみ

\*3 XJ-FシリーズではAUDIO IN端子のみ

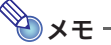

- ●XJ-UTシリーズは⑦MONITOR OUT端子を備えており、③COMPUTER IN 1端子または COMPUTER IN 2端子からの入力信号を、そのまま外部ディスプレイに出力することが可能 です。詳しくは[、「MONITOR OUT端子の利用について\(XJ-UTシリーズ\)」\(68ページ\)](#page-67-2)を参照し てください。
- ●映像入力端子と音声入力端子の組み合わせを変更することが可能です(表中の組み合わせは初 期設定時)。詳しくは[、「映像入力と音声入力の関係について」\(40ページ\)](#page-39-1)を参照してください。

<span id="page-26-0"></span>ビデオ機器と接続する

ビデオ機器のHDMI端子、コンポーネントビデオ端子、またはコンポジットビデオ端子と接続します。

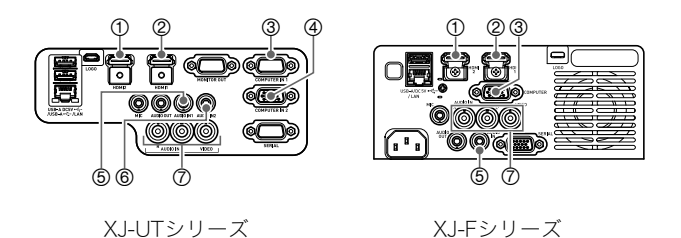

#### HDMI接続の場合

ビデオ機器からの映像信号と音声信号の両方が、1本のケーブル接続で本機に同時に入力されます。

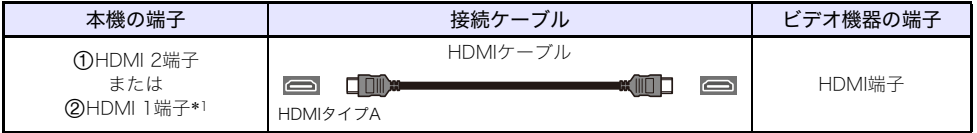

\*1 XJ-UT312WNでは2HDMI端子のみ

#### コンポーネントビデオ接続の場合

ビデオ機器のコンポーネントビデオ出力端子は、「Y・Cb・Cr」または「Y・Pb・Pr」の3つで1セットとなっ ています。コンポーネントビデオケーブルの3つのプラグの色と端子の色が合うように接続してくださ い(緑-Y、青-Cb/Pb、赤-Cr/Pr)。ビデオ機器からの音声を本機から出力したい場合は、オーディオケーブ ルも接続します。

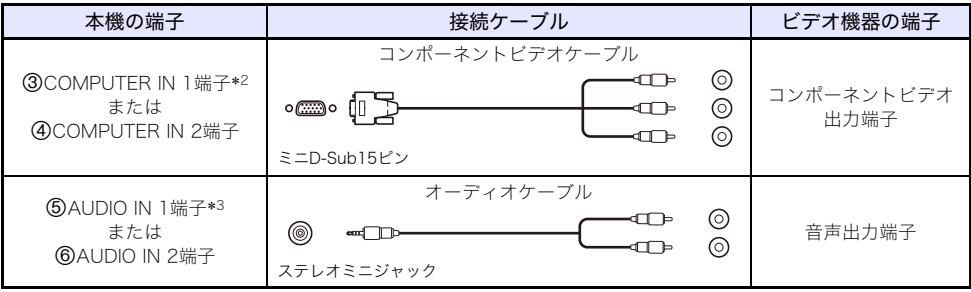

\*2 XJ-FシリーズではCOMPUTER IN端子のみ

\*3 XJ-FシリーズではAUDIO IN端子のみ

### コンポジットビデオ接続の場合

ビデオ機器のコンポジットビデオ出力端子は、映像(黄)、音声(白/赤)のセットになっています。映像音 声ピンプラグケーブルを使って、本機の同色の端子にそれぞれ接続します。

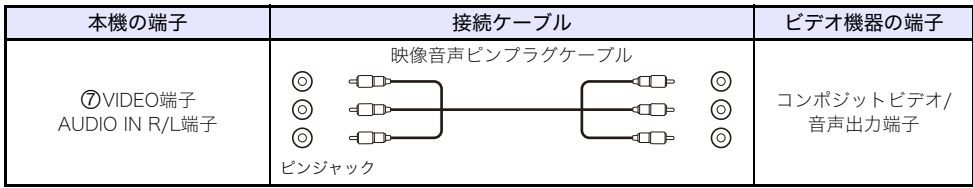

メモ

●映像入力端子と音声入力端子の組み合わせを変更することが可能です(表中の組み合わせは初 期設定時)。詳しくは[、「映像入力と音声入力の関係について」\(40ページ\)](#page-39-1)を参照してください。

## <span id="page-27-0"></span>本機から外部機器に音声出力する

音声を本機内蔵のスピーカーから出力する代わりに、アンプスピーカーなどの外部機器に出力します。

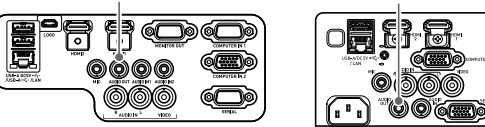

XJ-UTシリーズ XJ-Fシリーズ

AUDIO OUT端子 AUDIO OUT端子

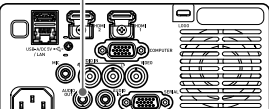

本機の初期設定では、音声は内蔵スピーカーから出力されるように設定されています。外部機器から音 声出力するには、下記のように接続した上で、設定メニュー「機器設定2→音声出力」を「ライン」に切り 替えてください。

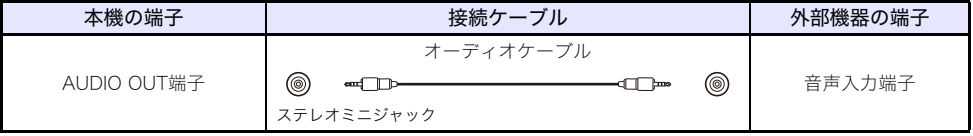

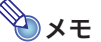

●本機がスタンバイ状態(プロジェクターが通電中で、電源オフの状態)のときでも、本機への音 声入力をAUDIO OUT端子から出力するように設定することが可能です(XJ-UTシリーズのみ)。 「機器設定2→スタンバイRGB/音声[」\(56ページ\)](#page-55-0)を参照してください。

## <span id="page-28-0"></span>マイクを接続する(XJ-UTシリーズ、XJ-F21XN、XJ-F211WN)

本機のMIC端子にマイクを接続することで、マイクからの入力音声を本機のスピーカーから鳴らすこ とができます。

MIC端子 MIC端子

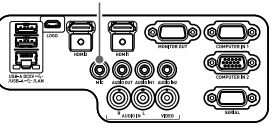

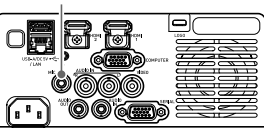

XJ-UTシリーズ XJ-F21XN、XJ-F211WN

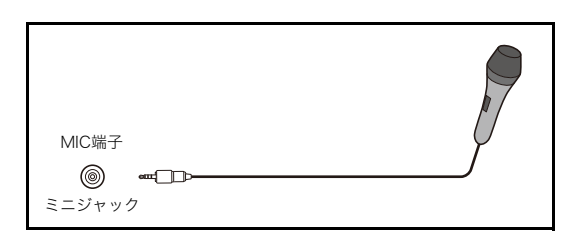

- ダイナミックマイクが接続可能です。
- プラグインパワータイプのマイクには対応していません。

## <span id="page-28-1"></span>LANケーブルでネットワークに接続する(ネットワークモデルのみ)

ネットワークモデルは、LANケーブルで既設ネットワーク上のネットワークハブなどに接続可能です。 接続には、100BASE-TXまたは10BASE-T規格に対応した、カテゴリー5以上のLANケーブル(シールド 品(STP)を推奨)を使用してください。

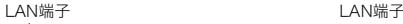

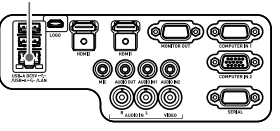

XJ-UT312WN、XJ-UT352WN XJ-F21XN、XJ-F211WN

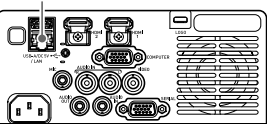

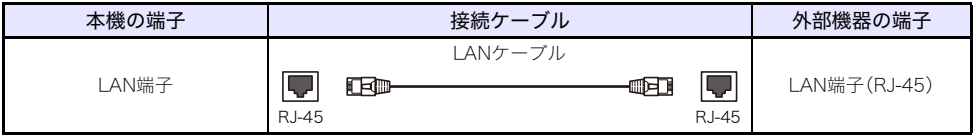

本機をネットワークに接続することで、ネットワーク上のパソコン画面を本機で投映したり、パソコン から本機を設定、制御したりすることが可能となります。詳しくは、別冊の「ネットワーク機能ガイド」 を参照してください。

## <span id="page-29-0"></span>無線アダプターを接続する(ネットワークモデルのみ)

本機に無線アダプター\*を接続することで、本機をパソコンやスマートデバイスと無線接続したり、既 設の無線アクセスポイントに接続したりすることが可能です。

\* 無線アダプターYW-41は、付属品または別売品です[。「内容物のご確認」\(19ページ\)を](#page-18-1)参照してくだ さい。

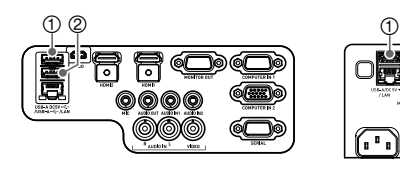

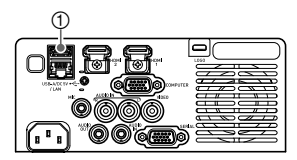

XJ-UT312WN、XJ-UT352WN XJ-F21XN、XJ-F211WN

#### ■XJ-UT312WN、XJ-UT352WN

USB-A/DC 5V端子、またはUSB-A端子のどちらか片方に接続します。

#### ■XJ-F21XN、XJ-F211WN

USB-A/DC 5V端子に接続します。

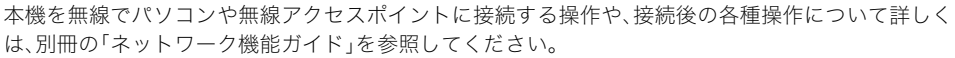

## <span id="page-29-1"></span>LOGO端子について(ファームウェア更新、ユーザーロゴ転送)

本機のLOGO端子に接続したパソコンからの操作で、本機のファームウェア(フラッシュROMに搭載さ れたソフトウェア)の更新が可能です。また、パソコンから本機にユーザーロゴ用の画像を転送するこ とができます。

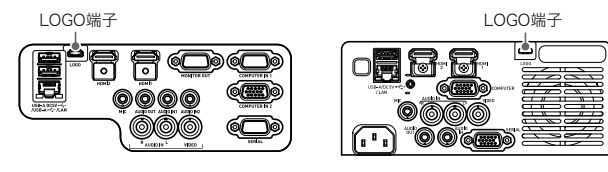

XJ-UTシリーズ XJ-Fシリーズ

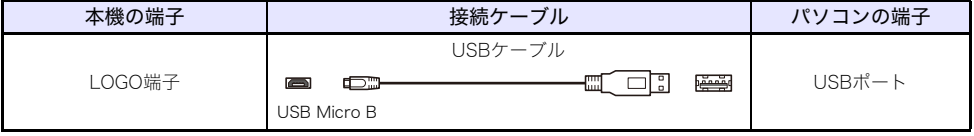

接続後の操作については、弊社ウェブサイトで公開されている下記ドキュメントを参照してください。 ファームウェアの更新:「プロジェクターファームウェア更新ガイド」 ユーザーロゴの転送:「プロジェクターユーザーロゴ転送ガイド」

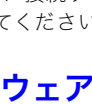

<span id="page-30-0"></span>電子辞書や関数電卓と接続する(ネットワークモデルのみ)

電子辞書や関数電卓を本機と接続し、接続機器の画面を本機から投映することができます。接続対応機 種は、弊社ウェブサイトにてご確認ください。

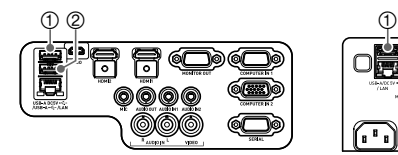

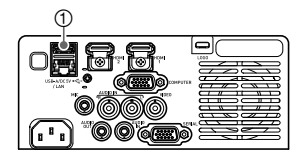

XJ-UT312WN、XJ-UT352WN XJ-F21XN、XJ-F211WN

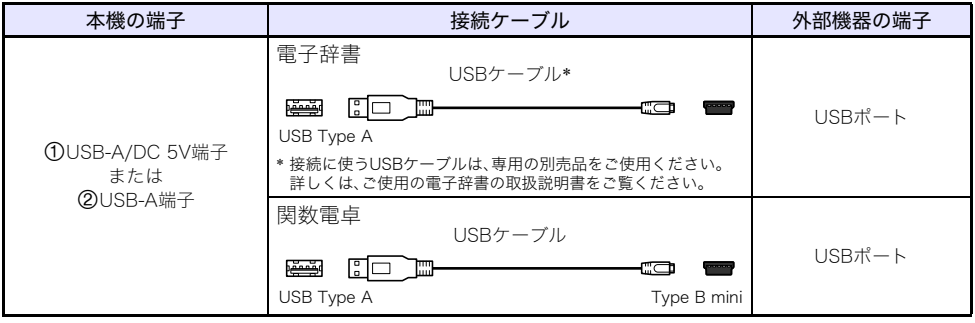

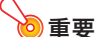

- ●電子辞書または関数電卓の画面を本機から投映するには、本機の入力ソースは「CASIO USB ツール」を選んでください。操作については[、「入力ソースを手動で切り替える」\(40ページ\)](#page-39-0)を参 照してください。
- ●電子辞書または関数電卓と本機を接続して正常に動作しない場合は、いったんUSBケーブルを 取り外し、接続相手と本機の電源を入れ直してから、接続し直してください。
- ●電子辞書や関数電卓側の操作については、各機器の取扱説明書をご覧ください。

## <span id="page-31-0"></span>SERIAL端子について(コマンドによる本機の制御)

 $\bigcap$ 

本機のSERIAL端子に接続した外部機器(パソコン、その他RS-232Cコントローラー機器)から本機に所 定のコマンドを送信することで、本機を制御することが可能です。

ब

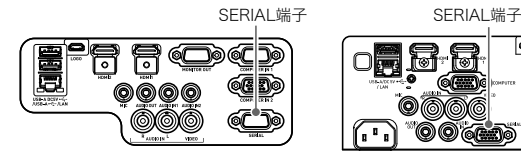

XJ-UTシリーズ XJ-Fシリーズ

'OO (Gaid)

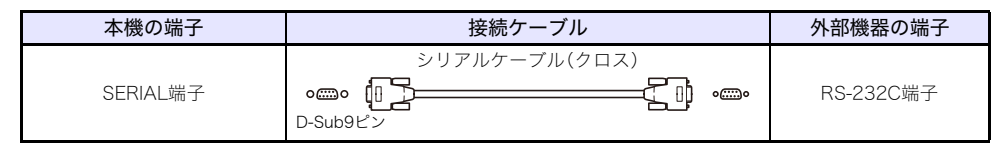

制御コマンドについて詳しくは[、「プロジェクターのRS-232C制御について」\(74ページ\)を](#page-73-0)参照してく ださい。

## <span id="page-31-1"></span>USB給電ポートについて

本機は外部機器へのUSB給電が可能です[。「外部機器へのUSB給電について」\(67ページ\)を](#page-66-1)参照してく ださい。

## <span id="page-32-0"></span>無線アダプターカバー(YW-41に付属)について

無線アダプターYW-41\*には、XJ-Fシリーズに取り付け可能な無線アダプターカバー(盗難防止用カ バー)が付属しています。

\* 無線アダプターYW-41は、付属品または別売品です[。「内容物のご確認」\(19ページ\)を](#page-18-1)参照してくだ さい。

注意 無線アダプターや無線アダプターカバーを、乳幼児の手の届く場所には置かないでく ださい。 誤って飲み込んで窒息したり、傷害などの原因となる場合があります。

#### XJ-Fシリーズ

プロジェクターに無線アダプターを装着した後で、必要に応じて無線アダプターカバーを取り付けて ください。取り付けるには、下図のように無線アダプターカバーを無線アダプターにかぶせて、ネジ留 めしてください。

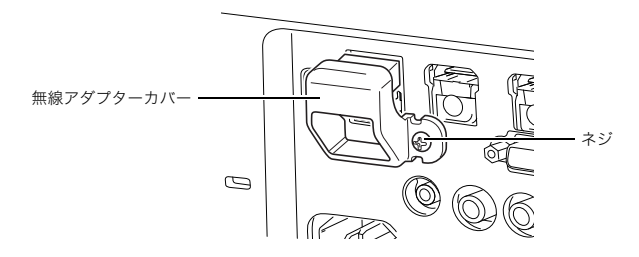

#### XJ-UTシリーズ

無線アダプターに付属している無線アダプターカバーは、取り付けできません。プロジェクターに無線 アダプターを接続した際の無線アダプター盗難防止には、プロジェクターに付属のケーブルカバー[\(34](#page-33-0) ページ)をご利用ください。

## <span id="page-33-0"></span>ケーブルカバーの取り付けと取り外し(XJ-UTシリーズ)

ケーブルカバーの取り付け、取り外しを行う前に、本機の電源を切り、電源プラグをコンセントから抜 いてください。電源を切った直後の場合は、本機が冷却するまでお待ちください。

#### 取り付け方

- **1.** 本機を裏返し、ケーブルカバーのフッ クを本機のフック穴に差し込む(図1)。
- **2.** ケーブルカバーを図2の矢印方向に回 転させながら、本機に取り付ける。
- **3.** ケーブルカバーのネジを本機のネジ受 けに合わせ(図3)、プラスドライバーを 使ってネジを締める(図4)。

#### 取り外し方

- **1.** プラスドライバーを使ってケーブルカ バーのネジをゆるめ、ネジを本機から 外す。
- **2.** ケーブルカバーのネジ側を本機から外 し、ケーブルカバーのフックを本機か ら抜く。

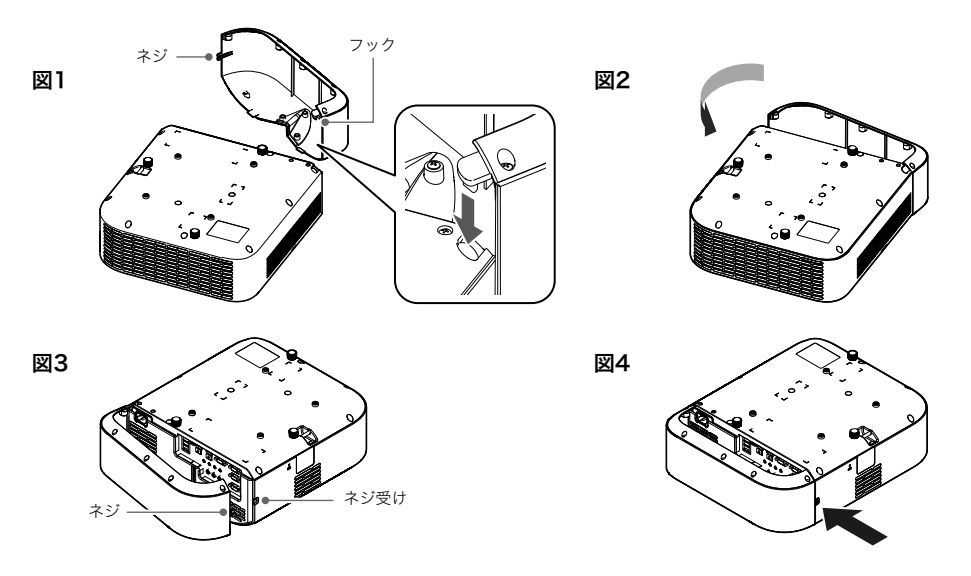

## <span id="page-34-0"></span>リモコンについて

重要

メモ

本機の操作は付属のリモコンで行います。リモコン発光部をプロジェクターのリモコン受光部に向け て、リモコンのキーを操作してください。プロジェクターのリモコン受光部から約5m以内の範囲で操 作できます。

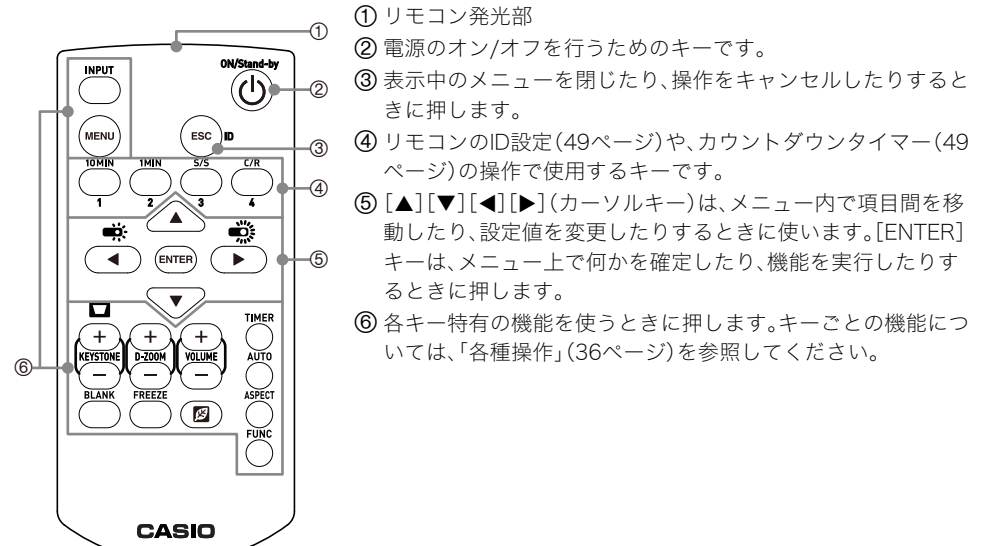

電池が消耗しますので、保管時はキーが押されないようにご注意ください。

●改良などのため、什様は予告なく変更されることがあります。

# 各種操作

<span id="page-35-0"></span>ここで説明する操作は、特に断りがない限りはリモコンを使って行います。本体にリモコンと同じキー がある場合は、本体、リモコンのどちらのキーを使っても同じ操作が可能です。

## <span id="page-35-1"></span>電源を入れる、電源を切る

本機の電源を入れたり切ったりする操作と、関連する設定について説明します。 電源を入れる前に必要な準備を含む全体的な手順については[、「投映までの操作の流れ」\(19ページ\)](#page-18-2)を 参照してください。

## <span id="page-35-2"></span>電源を入れるには

**1.** 付属の電源コードを本機のAC端子に接続し、電源プラグをコンセントに接続する。 ●POWER/STANDBYインジケーターだけが赤く点灯した状態になるまでお待ちください。

#### **2.** [(り]キーを押して、電源を入れる。

●電源が入るとPOWER/STANDBYインジケーター(緑色)が数秒間点滅した後、点灯に変わります。 ●本機は入力ソースを自動検索し、入力信号が見つかると投映を開始します。詳しくは[、「入力](#page-37-0) [ソースを自動検索する」\(38ページ\)](#page-37-0)を参照してください。

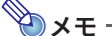

●各インジケーターの表示について詳しくは[、「正常時のインジケーター」\(61ページ\)](#page-60-1)を参照して ください。

## <span id="page-35-3"></span>電源を切るには

- **1. [cb]キーを押す。** ●POWER/STANDBYインジケーター(赤色)が数秒間点滅した後、点灯に変わります。
- **2.** 電源コードをコンセントと本機から抜く。

## <span id="page-35-4"></span>ダイレクトパワーオンについて

「機器設定1→ダイレクトパワーオン[」\(55ページ\)](#page-54-0)を「オン」に切り替えておくと、本機をコンセントに 接続するだけで、自動的に電源が入ります(初期設定は「オフ」)。

## <span id="page-35-5"></span>オートパワーオフについて

本機に対するキー操作も入力信号もない状態が約10分続くと、オートパワーオフ機能によって、本機の 電源は自動的に切れます(初期設定時)。「機器設定1→オートパワーオフ[」\(55ページ\)](#page-54-1)を使って、自動的 に電源が切れるまでの時間を変更したり、電源が自動的には切れないように設定したりできます。
### オートプロジェクションオフについて

オートプロジェクションオフは、投映中の入力ソース機器からの入力信号が途切れると、自動的に投映 ライトを消灯する機能です。ライト消灯から20分以内に再び同じ入力ソースへの入力信号があれば、自 動的に投映が再開されます。複数のパソコンを代わる代わる、本機に接続して使う場合などに便利です。 詳しくは[、「オートプロジェクションオフを利用する」\(41ページ\)](#page-40-0)を参照してください。

# 入力ソースを選ぶ(INPUT)

本機は下記入力ソースの映像を投映します。

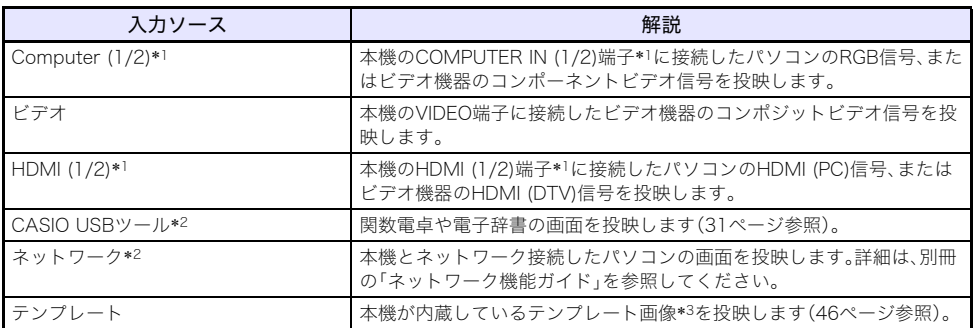

- \*1 入力系統(入力端子)の数は、機種によって異なります。
- \*2 ネットワークモデルのみ
- \*3 ネットワークモデルでは、テンプレート画像の追加が可能です。詳しくは、別冊の「ネットワーク機 能ガイド」を参照してください。

### 映像の解像度について

プロジェクターの投映解像度は、機種によってXGA(1024×768ピクセル)、またはWXGA (1280×800ピクセル)に固定されています。パソコンからの入力信号が、プロジェクターの投映解像 度と一致していない場合、画像が粗くなったり、文字などが見えにくくなったり、格子状の干渉縞(モア レ)が現れたりすることがあります。このような場合は、下記の操作をお試しください。

- パソコンの出力解像度をご使用のプロジェクターの投映解像度に合わせて設定し、投映する。ご使用 のプロジェクターの投映解像度は[、「仕様」\(76ページ\)を](#page-75-0)参照してください。パソコンの設定方法につ いては、パソコンの取扱説明書等をご覧ください。
- ●投映解像度がWXGAの機種をご使用の場合は、アスペクト比の設定を「リアル」に切り替える。「リア ル」の設定では、入力信号が実サイズのまま(入力ソースの1ドットと本機の出力画素の1ドットが一 致するように)投映されます。

アスペクト比の切り替えの操作について詳しくは[、「投映画面の縦横比\(アスペクト比\)を切り替える](#page-43-0) [\(ASPECT\)」\(44ページ\)を](#page-43-0)参照してください。

## <span id="page-37-0"></span>入力ソースを自動検索する

電源が入ると、本機は入力ソースの自動検索を開始します。本機の映像入力端子を順番に検索し、入力 信号が検出されると自動的に投映が開始されます。

- **AXE** 
	- 「画面設定→無信号時画面[」\(53ページ\)](#page-52-0)が「テストパターン」の場合、入力ソースの自動検索は 実施されません。

### 入力ソースの自動検索をキー操作で開始するには

- **1.**「検索中…」というメッセージが表示されるまで、[INPUT]キーを長押しする。
	- ●入力ソースの自動検索中は、入力信号の検出を試みている入力ソース名と「検索中…」という メッセージが表示されます。
	- ●入力信号が検出されると、投映が開始されると同時に「検索中…」メッセージが消え、入力ソー スの自動検索は終了します。入力ソースの自動検索を再開するには、「検索中…」というメッ セージが表示されるまで[INPUT]キーを長押しします。
	- ●入力ソースの自動検索を中断するには、「INPUT]またはIESC]キーを押します。
	- ●入力信号が検出されない間、検索[は「入力ソースの自動検索順」\(39ページ\)](#page-38-0)で2周実施されます。 最後まで入力信号が検出されなかった場合は、「入力信号がありません。」というメッセージが 表示されます。

### 電源を入れた直後の入力ソース自動検索について

本機は電源が入ると、下記の場合に入力ソースの自動検索を開始します。

- ●前回電源を切ったときに投映していた入力ソースがCASIO USB ツール、ネットワーク、またはテン プレートの場合。
- ●前回電源を切ったときに投映していた入力ソースが上記以外で、その入力ソースからの入力信号が ない場合(入力信号がある場合は、その入力ソースの投映が開始されます)。

メモ

●電源を入れた直後は、CASIO USB ツール、ネットワーク、テンプレートの各入力ソースは検索 されません。

# <span id="page-38-0"></span>入力ソースの自動検索順

シリーズや機種に応じて、下記の順番で入力ソースの自動検索が実施されます。

### XJ-UTシリーズ

#### ■XJ-UT352W

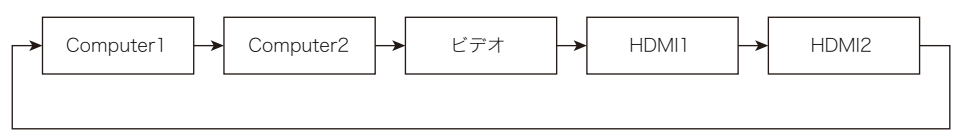

#### ■XJ-UT352WN

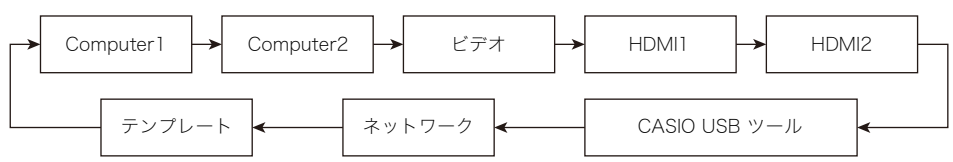

#### $\blacksquare$ X I-UT312WN

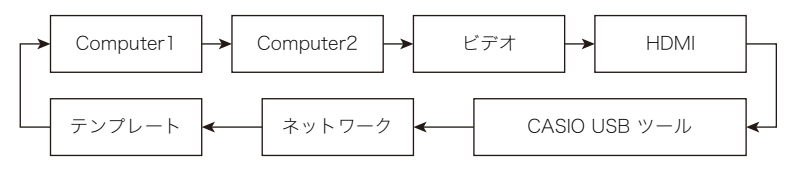

### XJ-Fシリーズ

#### ■XJ-F11X、XJ-F101W

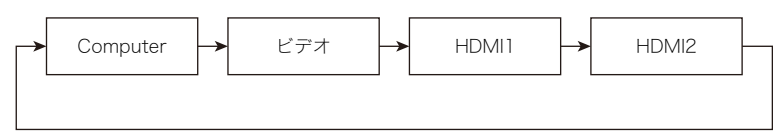

#### ■XJ-F21XN、XJ-F211WN

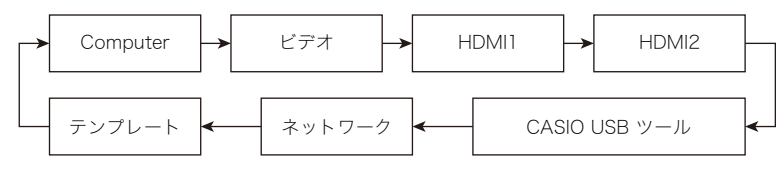

### メモ

- 本機の電源を入れたときは、前回電源を切ったときに最後に選択されていた入力ソースから、 自動検索がスタートします。
- ●本機の電源を入れたときや、「INPUT]キーを長押ししたときに、入力ソースの自動検索が実施さ れるか、されないかを設定することが可能です。「入力設定→自動入力サーチ[」\(54ページ\)](#page-53-0)を参 照してください。

# 入力ソースを手動で切り替える

入力ソースを手動で切り替えたい場合は、次のように操作します。

- **1.**[INPUT]キーを押して、入力メニューを表示する。
- 2. 「INPUT]、[▲]または[▼]キーを使って希望する入力ソース名を選び、[ENTER]キー を押す。
	- [ENTER]キーを押さなくても、入力ソース名を選んで約3秒経過すると、自動的にその入力ソー スに切り替わります。
	- ●選択された入力ソースの名前が数秒間、投映画面の右上に表示されます。
	- ●入力信号が検出できなかった場合は、「入力信号がありません。」と表示されます。

# <span id="page-39-1"></span>映像入力と音声入力の関係について

入力ソースを選択すると、その入力ソースに対応した映像入力端子からの映像と、音声入力端子からの 音声が本機から出力されます。入力ソースと端子の対応は、下表のとおりです。

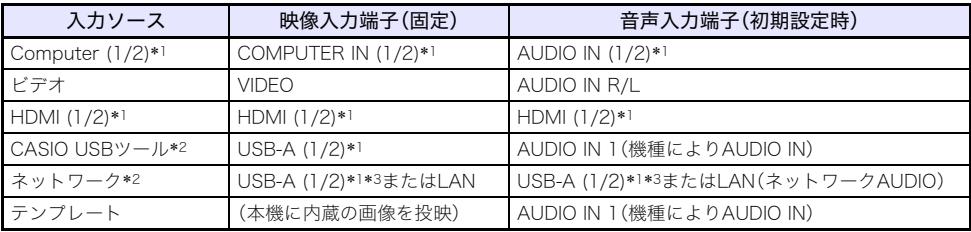

\*1 入力系統(入力端子)の数は、機種によって異なります。

- \*2 ネットワークモデルのみ
- \*3 無線アダプター(YW-41)の接続が必要です。「無線アダプターを接続する[」\(30ページ\)](#page-29-0)を参照して ください。

### <span id="page-39-0"></span>音声入力の変更

各入力ソースに対応した映像入力端子は固定されていますが、音声入力端子については、初期設定以外 の端子を割り当てることが可能です。

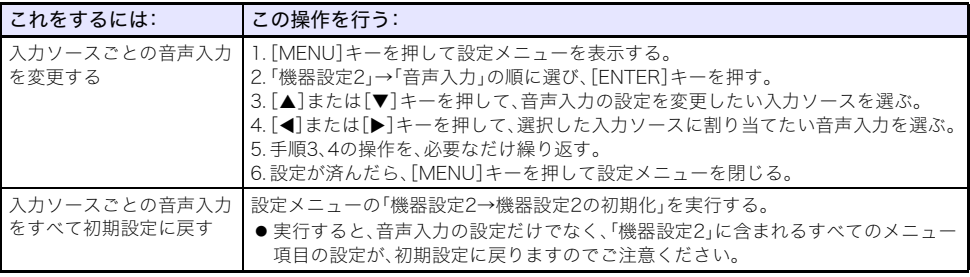

# <span id="page-40-0"></span>オートプロジェクションオフを利用する

オートプロジェクションオフは、投映中の入力ソース機器からの入力信号が途切れると、約10秒後\*1に 自動的に投映ライトを消灯する機能です。投映ライト消灯から20分以内\*2に再び同じ入力ソースへの 入力信号があれば、自動的に投映が再開されます。

\*1 入力信号の切断から約5秒後にメッセージが表示され、その5秒後に投映ライトが消灯します。

\*2 20分が経過すると自動的に電源が切れます。

### オートプロジェクションオフの利用イメージ

例えばプロジェクターに、複数のユーザーがパソコンを代わる代わる接続して使うような場合は、下記 の流れになります。

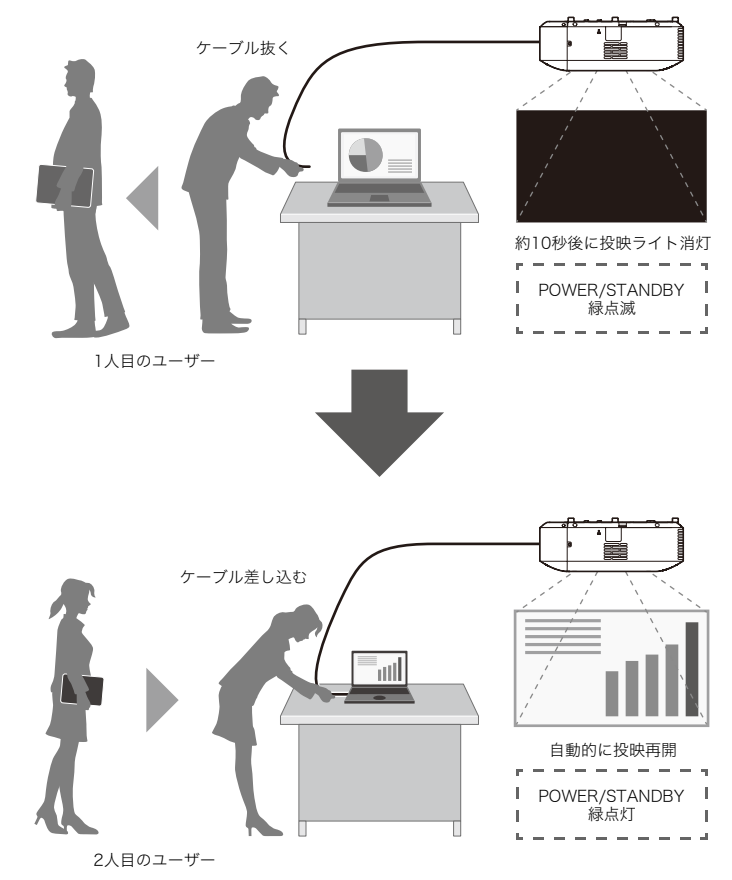

上記はケーブル接続の例を示していますが、無線LAN接続でも同様のことができます。

### オートプロジェクションオフの有効/無効を切り替える

本機の初期設定では、オートプロジェクションオフは動作しません(「オフ」に設定されています)。オー トプロジェクションオフが働くようにするには、設定メニューの「画面設定→オートプロジェクション オフ[」\(54ページ\)](#page-53-1)を「有効」に切り替えてください。

### オートプロジェクションオフによる投映ライトの消灯について

#### 投映ライトの消灯条件

投映中の入力ソース機器から本機への映像入力信号が途切れて、無信号時画[面\(53ページ\)](#page-52-0)またはネッ トワーク待機画面\*が表示されてから何も操作しなかった場合、約10秒で投映ライトが消灯し、同時に 音声もミュートします。

消灯する前の約5秒間は、「オートプロジェクションオフが有効です。プロジェクターの投映を中断しま す。」というメッセージが表示されます。

なお、音声入力信号の有無は、オートプロジェクションオフの動作には影響しません。

\* 入力ソースの「ネットワーク」を選択すると表示される、ネットワーク接続(有線LANまたは無線 LAN)による投映の待機画面です。ネットワーク接続を使った投映についての詳細は、別冊の「ネット ワーク機能ガイド」を参照してください。

次の場合、オートプロジェクションオフは動作しません。

- 本機の雷源を入れた後、どの入力ソースからも一度も投映していない場合。
- テンプレート[\(46ページ\)、](#page-45-0)カウントダウンタイマー[\(49ページ\)](#page-48-0)、またはテストパター[ン\(48ページ\)](#page-47-0) の投映中。
- 入力ソースの自動検索中[\(38ページ\)。](#page-37-0)

#### 投映ライトの再点灯条件

現在選択されている入力ソースに対して信号の入力(入力ソースが「ネットワーク」の場合はネット ワーク接続による投映)が再開されるか、本体またはリモコンのキー操作が実行されると、投映ライト が再点灯します。

#### 投映ライト消灯後のオートパワーオフ

「オートプロジェクションオフ」が「有効」に設定されている場合、オートパワーオ[フ\(55ページ\)](#page-54-0)の設定 状態に関わらず、投映ライトが消灯してからオートパワーオフが働くまでの時間は20分間固定となり ます。

#### 投映ライトが消灯している間の本機の動作

- 投映ライトの消灯中は、POWER/STANDBYインジケーター(緑色)がゆっくり点滅します。
- 投映ライトの消灯から約20分間、本機に対するキー操作も入力信号もなかった場合は、自動的に雷源 が切れます。

# 投映映像と音声の基本操作

下記操作を終了したいときは、[ESC]キーを押します。

<span id="page-42-0"></span>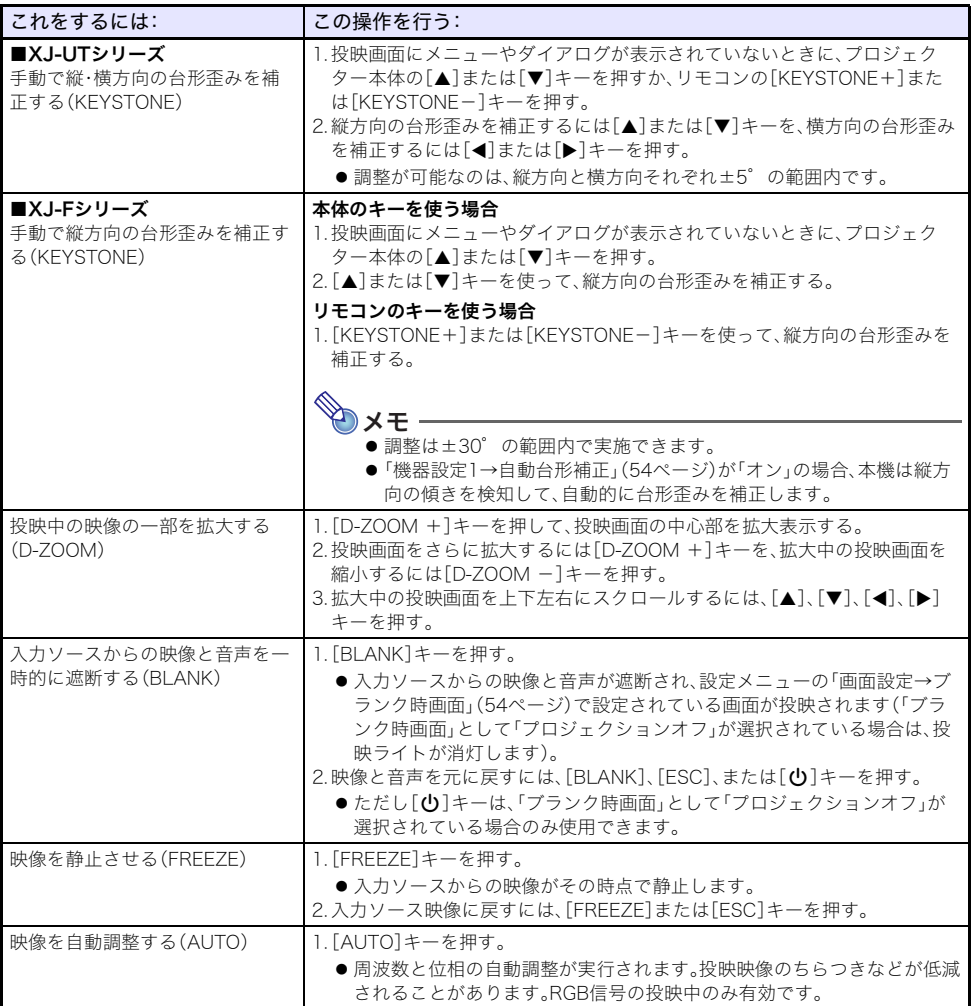

<span id="page-43-0"></span>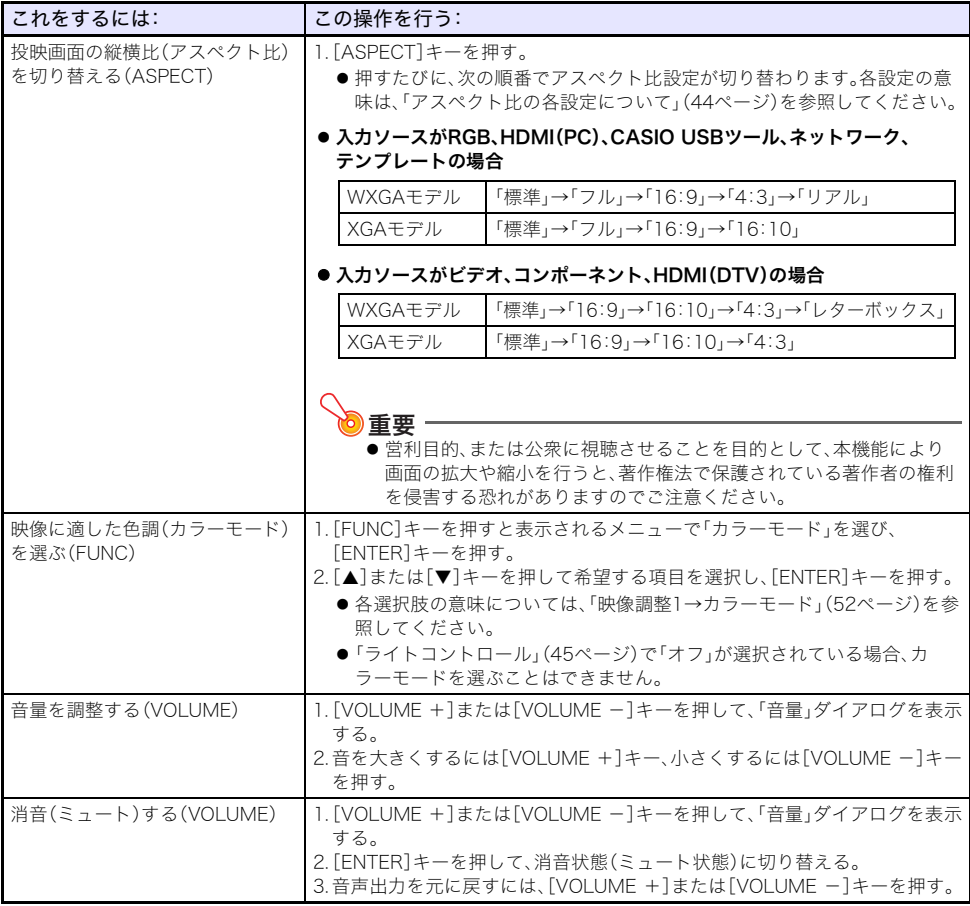

### <span id="page-43-2"></span><span id="page-43-1"></span>アスペクト比の各設定について

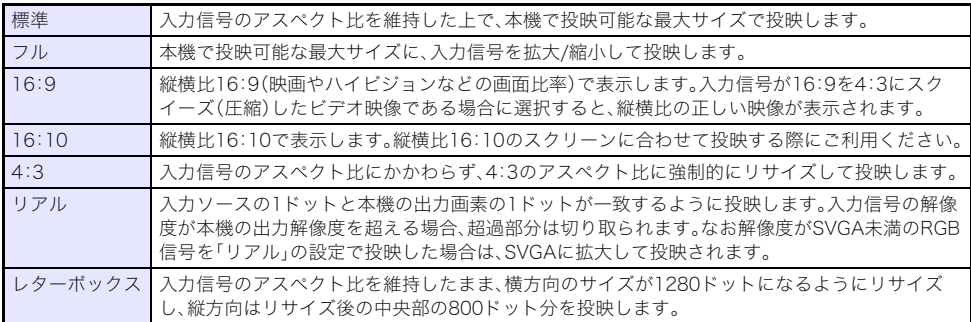

アスペクト比設定に応じた投映画面の表示状態について詳しくは[、「アスペクト比設定と投映画面につ](#page-70-0) [いて」\(71ページ\)](#page-70-0)を参照してください。

### 左右反転して投映する(ミラーモード)

下記の操作で本機をミラーモードに切り替えることで、投映中の映像を左右反転させることができます。

- **1.** 入力ソースからの映像の投映中に、[INPUT]キーを押す。
	- ●入力メニューが表示されます。このときメニュー上では、現在投映中の入力ソースが選択され ています。

#### 2. ミラーモードに切り替えるには、[◀]または[▶]キーを押す。

- ●入力メニューが閉じて、映像が左右反転します。
- ●ミラーモード中は、ミラーモードを表すアイコンが、投映画面の右上に表示されます。

#### **3.** ミラーモードを解除するには、[ESC]キーを押す。

● [BLANK]、 [FREEZE]、 [D-ZOOM+]、 [D-ZOOM-]、 [VOLUME+]、 [VOLUME-]を除くどの キーを押しても、ミラーモードは解除されます。

</u>

**・こ**<br>●ミラーモード中でも、下記のキー操作は有効です。  $\lceil$ **(b**]、[BLANK]、[FREEZE]、[D-ZOOM+]、[D-ZOOM-]、[VOLUME+]および [VOLUME-]キー([VOLUME+]および[VOLUME-]キーでは音量調整のみ可能、ミュート 操作は不可)

# <span id="page-44-0"></span>ライトコントロール

ライトコントロールは、本機のライト出力(光源ライトの輝度)を調節する機能です。設定メニューの 「機器設定1→ライトコントロール→ライトコントロール[」\(55ページ\)](#page-54-1)が「オン」(初期設定)のとき、ラ イト出力を7段階で調節することが可能です。

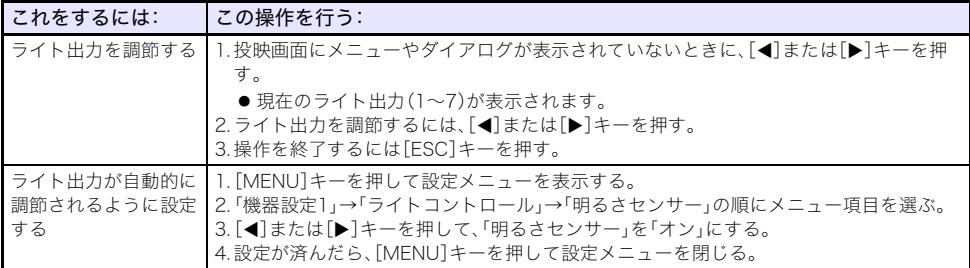

#### ライトコントロールオフモード(最大輝度での使用)について

投映ライトを最大輝度で使用したい場合は、設定メニューの「機器設定1→ライトコントロール→ライ トコントロール[」\(55ページ\)](#page-54-1)を「オフ」にした上で、「ライトコントロールオフモード[」\(53ページ\)を](#page-52-1)「ブ ライト」に切り替えます。

メモ

●「ライトコントロール」を「オフ」にすると、ライト出力は変更できなくなり、明るさセンサーが 無効になります。

# <span id="page-45-1"></span>デジタルスクリーンシフト

投映画面を縦横等比で縮小し、投映位置を上下左右に移動することが可能です。プロジェクターを移動 せずに、投映サイズや投映位置を調整したいときに便利な機能です。

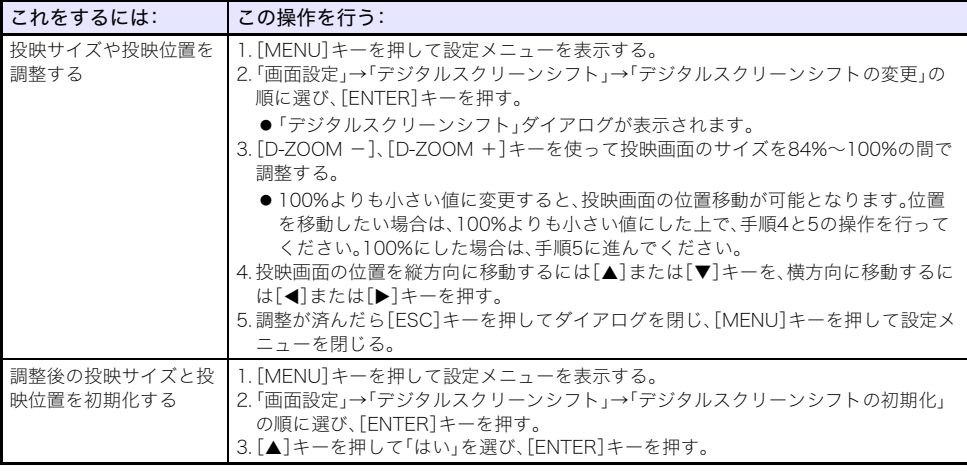

# <span id="page-45-0"></span>テンプレートの投映

本機は罫線や格子など、ホワイトボードや黒板の下地として利用可能な9種類のテンプレートを内蔵して います。

●ネットワークモデルでは、本機にテンプレートとして投映する画像をパソコンからアップロードす ることで、テンプレートを増やすことができます。詳しくは、別冊の「ネットワーク機能ガイド」を参 照してください。

### テンプレートを投映するには

- **1.**[INPUT]キーを押して、入力メニューを表示する。
- **2. [INPUT]、[▲]または[▼]キーを使って「テンプレート」を選び、[ENTER]キーを押す。** 前回最後に投映したテンプレートが投映されます。
- <mark>3</mark>.テンプレートの種類を切り替えるには、[◀]または[▶]キーを押す。
	- [「テンプレートの種類を切り替えるには\(XJ-UT352W、XJ-F11X、XJ-F101Wの場合\)」\(47ペー](#page-46-0) [ジ\)](#page-46-0)の操作で切り替えることもできます。
	- ●ネットワークモデルでは、必要に応じて投映の明る[さ\(52ページ\)](#page-51-1)を設定することが可能です。

#### **4.** テンプレートの投映を終了するには、入力ソースを切り替えるか、本機の電源を切る。

●テンプレートの投映中に電源を切った場合は、次回電源を入れたときに同じテンプレートが投 映されます。

うっと 心

- ●テンプレートの投映中に、本機への映像入力信号を投映することはできません。
- ●テンプレートの投映中に、オートパワーオ[フ\(55ページ\)](#page-54-0)およびオートプロジェクションオフ [\(41ページ\)](#page-40-0)は動作しません。
- XJ-UT352W、XJ-F11X、XJ-F101Wでは、テンプレートの投映中に「明るさ[」\(52ページ\)と](#page-51-1)「コン トラスト[」\(52ページ\)](#page-51-2)を調整することはできません。

### <span id="page-46-0"></span>テンプレートの種類を切り替えるには(XJ-UT352W、XJ-F11X、 XJ-F101Wの場合)

- **1.** テンプレートの投映中に[FUNC]キーを押し、続いて[ENTER]キーを押す。 「テンプレートの種類」メニューが表示されます。
- 2. 「▲1または「▼1キーを使って投映したいテンプレートを選び、[ENTER]キーを押す。

### テンプレートの種類を切り替えるには(ネットワークモデルの場合)

- **1.** テンプレートの投映中に[FUNC]キーを押し、続いて[ENTER]キーを押す。
	- ●テンプレート選択画面が表示されます。
- **2.** カーソルキーを使って、投映したいテンプレートにフォーカスを移動する。
	- ●現在表示中のフォルダーとは別のフォルダーにあるテンプレートを投映したい場合は、下記の ように操作します。
		- (1) 左端のテンプレートのいずれかにフォーカスがある状態で、[◀]キーを押す。
			- ●フォルダー選択エリアにフォーカスが移動します。
		- (2) [▲]または[▼]キーを使って、投映したいテンプレートを含むフォルダーにフォーカスを移 動する。
		- (3) [▶] キーを押す。

●テンプレート選択エリアにフォーカスが移動します。

(4)カーソルキーを使って、投映したいテンプレートにフォーカスを移動する。

#### **3.**[ENTER]キーを押す。

**Axt** 

●ネットワークモデルの初期状態では、先頭のフォルダーだけにテンプレートが入っています。 テンプレートを追加する操作については、別冊の「ネットワーク機能ガイド」を参照してくださ  $\mathbf{U}$ 

# <span id="page-47-0"></span>テストパターンの投映

「無信号時画面[」\(53ページ\)](#page-52-0)や「ブランク時画面[」\(54ページ\)](#page-53-2)として、本機にテストパターンを投映させ ることが可能です。投映画面の各種調整(位置、サイズ、台形補正、フォーカス、アスペクト比設定、デジ タルスクリーンシフトなど)の際にご利用ください。テストパターンは、本機を壁に設置した後の微調 整用としても便利です。

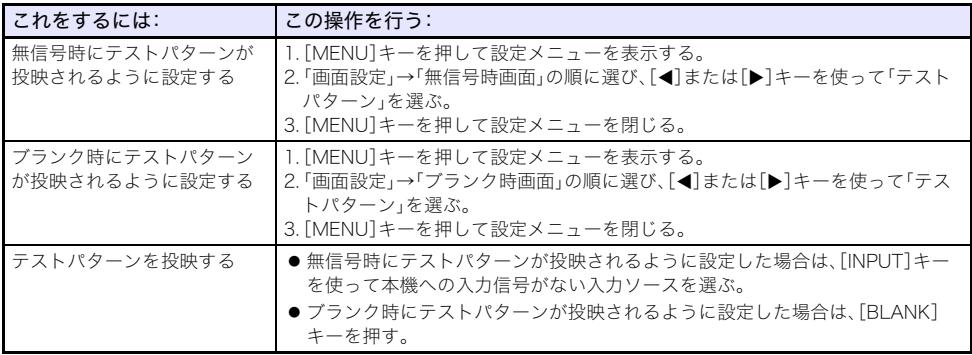

重要

●テストパターンの投映中は、オートパワーオ[フ\(55ページ\)](#page-54-0)、オートプロジェクションオ[フ\(41](#page-40-0) [ページ\)](#page-40-0)、自動入力サー[チ\(54ページ\)](#page-53-0)は無効となります。

## <span id="page-47-2"></span>操作パネルロック

プロジェクター本体の[ひ]キーを除くすべてのキー操作を無効にする(ロックする)機能です。プロ ジェクターはリモコンからの操作だけを受け付けるので、本体キーに対する誤操作などを防止できま す。

<span id="page-47-1"></span>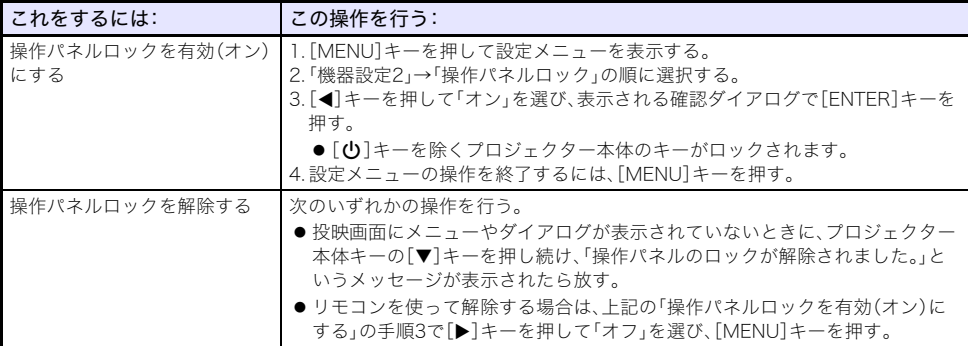

## <span id="page-48-2"></span>リモコンIDとプロジェクターIDの設定

リモコンIDとプロジェクターIDは、1~4の間の番号です。双方のIDが一致している場合は、本機に対す るすべてのリモコン操作が可能となります。本機を複数台(4台以内)、同じ室内など近接した場所で使 う際に、リモコン操作の混線を避けるための機能です。リモコンIDとプロジェクターIDは、工場出荷時 にはいずれも「オール」(相手側のID設定に関わらずリモコン信号の送受信可能な状態)に設定されてい ます。

下記操作のうち[、「リモコンIDを設定する](#page-48-1)」操作は、リモコンだけで操作可能です(本機の電源が入って いなくても構いません)。その他の操作は、本機が投映中の状態から開始してください。

<span id="page-48-1"></span>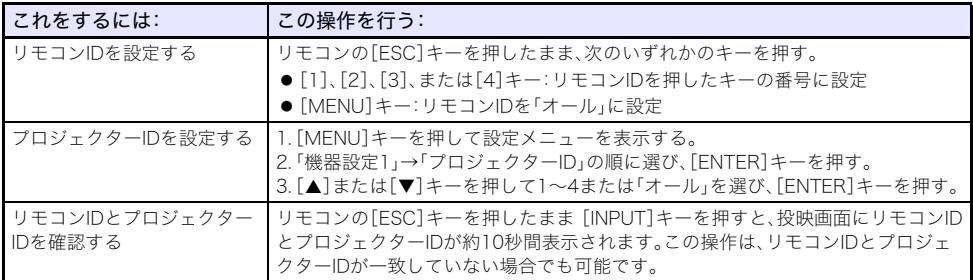

# <span id="page-48-0"></span>カウントダウンタイマーを使う(TIMER)

投映画面の中央に、大型のカウントダウンタイマーを表示します。

重要

- ●カウントダウンタイマーを使うには、設定メニューの「機器設定2→タイマー選択[」\(56ページ\)](#page-55-0) を「Countdown」に切り替えてください。(本機の初期設定は「Countdown」です。)
- カウントダウンタイマーの投映中に、オートプロジェクションオ[フ\(41ページ\)](#page-40-0)およびオートパ ワーオ[フ\(55ページ\)](#page-54-0)は動作しません。

### カウントダウンタイマーを表示するには/表示を消すには

#### **1.** カウントダウンタイマーを表示するには、[TIMER]キーを押します。

●カウントダウンタイマーは、投映中映像の手前に表示されます。

#### **2.** カウントダウンタイマーを消すには、再度[TIMER]キーを押します。

#### カウントダウンタイマーとリモコンキーについて

カウントダウンタイマー下部の4つのボタンは、それぞれ下記のリモコンキーに対応しています。

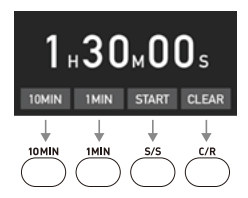

#### カウントダウンタイマーの各種操作

カウントダウンタイマーの表示中は、下記の操作が可能です。

<span id="page-49-0"></span>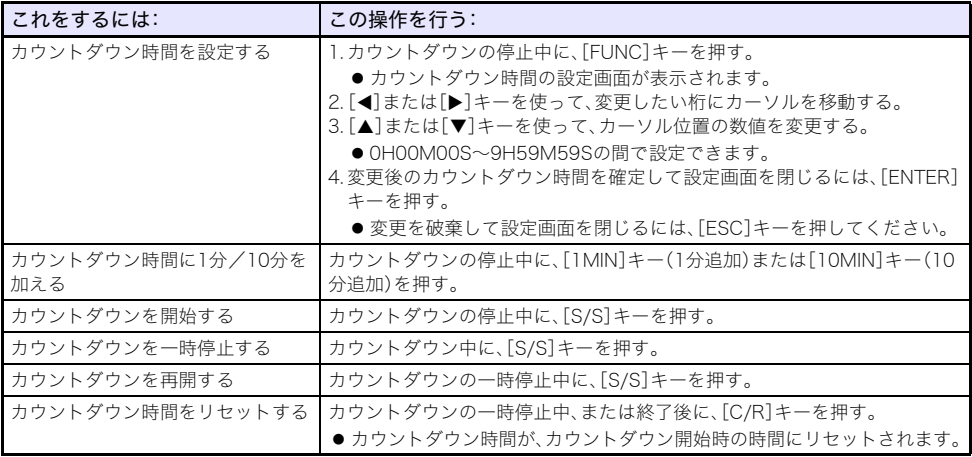

### <span id="page-50-1"></span>プレゼンテーションタイマーを使う(TIMER)

プレゼンテーションタイマーは、プレゼンテーションの残り時間を計るためのタイマーです。プレゼン テーションを妨げないように、投映画面の右下(初期設定時)に小さく表示されます。

る 重要 …

●プレゼンテーションタイマーを使うには、設定メニューの「機器設定2→タイマー選択[」\(56ペー](#page-55-0) [ジ\)](#page-55-0)を「プレゼンテーション」に切り替えてください。

### タイマーを表示するには

投映画面にタイマーが表示されていないときに、[TIMER]キーを1回押します。 タイマー表示は約5秒後に自動的に消えます(「連続表示」の設定が「オフ」の場合)。

### <span id="page-50-0"></span>タイマーファンクションメニューを表示するには

投映画面にタイマーが表示されていないときは[TIMER]キーを2回、表示されているときは1回押しま す。

### タイマーの各種設定を変更するには

- **1.** タイマーファンクションメニューを表示する。
- **2. [▼]または[▲]キーを使って「表示位置」、「連続表示」、「設定時間」を順次選択し、必要** に応じて現在の設定を変更する。

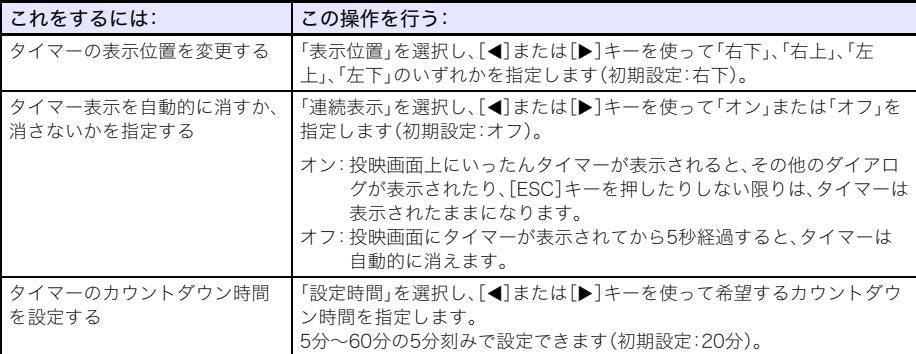

#### **3.** 変更を保存してタイマーファンクションメニューを閉じるには[ESC]を押す。

●変更後の設定ですぐにタイマーを開始するには、「FSC]キーを押す前に[▼]または[▲]キーを 使って「タイマー開始」を選択し、[ENTER]キーを押します。

### タイマーの各種操作

下記操作はすべて、タイマーファンクションメニュ[ー\(51ページ\)](#page-50-0)を表示した状態で行ってください。

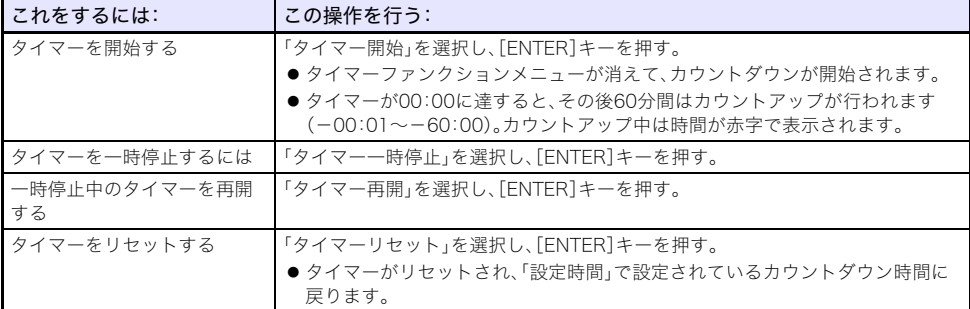

# 設定メニューを使う(MENU)

[MENU]を押すと、投映画面に設定メニューが表示されます。このメニュー内の項目を使って投映画質 (明るさやコントラストなど)を調整したり、本機の動作設定を変えたりすることができます。

### 設定メニュー項目一覧

● メニュー項目名の後に(RCV)のような記載のあるものは、特定の入力ソースの選択時に限り利用可 能な項目です。( )内のアルファベットは、そのメニュー項目が利用可能な入力ソースを表します。 R:RGB入力、C:コンポーネント入力、V:ビデオ入力、H:HDMI(PC)入力、D:HDMI(DTV)入力、 T:CASIO USBツール\*1、N:ネットワーク\*<sup>1</sup>

\*1 ネットワークモデルのみ

- ●( )の記載がないメニュー項目は、どの入力ソースの選択時でも利用可能です。
- メニュー項目名後の記号は、それぞれ下記の意味です。
	- $\overline{\mathbf{H}}$ XJ-UTシリーズのみ **日** XJ-Fシリーズのみ

ネットワークモデルのみ N

● アスタリスク(\*)が付いている選択肢は、初期設定を表します。

<span id="page-51-2"></span><span id="page-51-1"></span><span id="page-51-0"></span>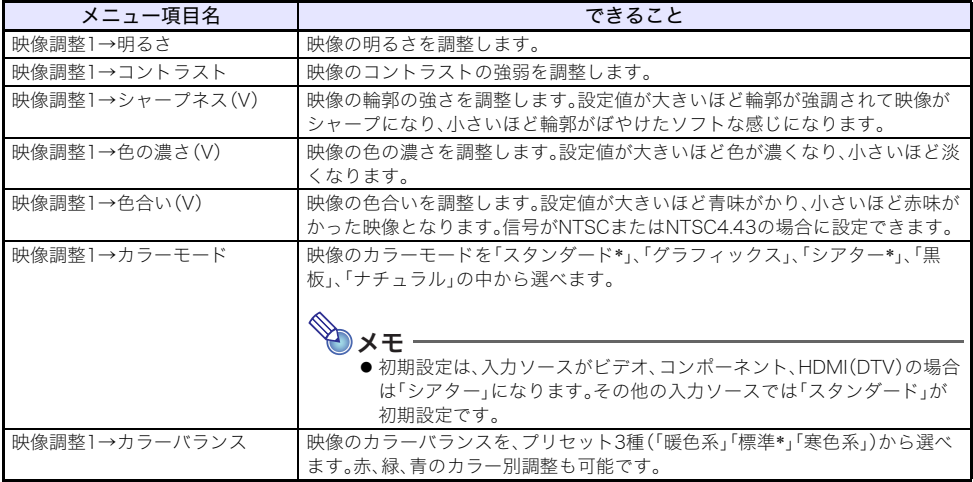

<span id="page-52-2"></span><span id="page-52-1"></span><span id="page-52-0"></span>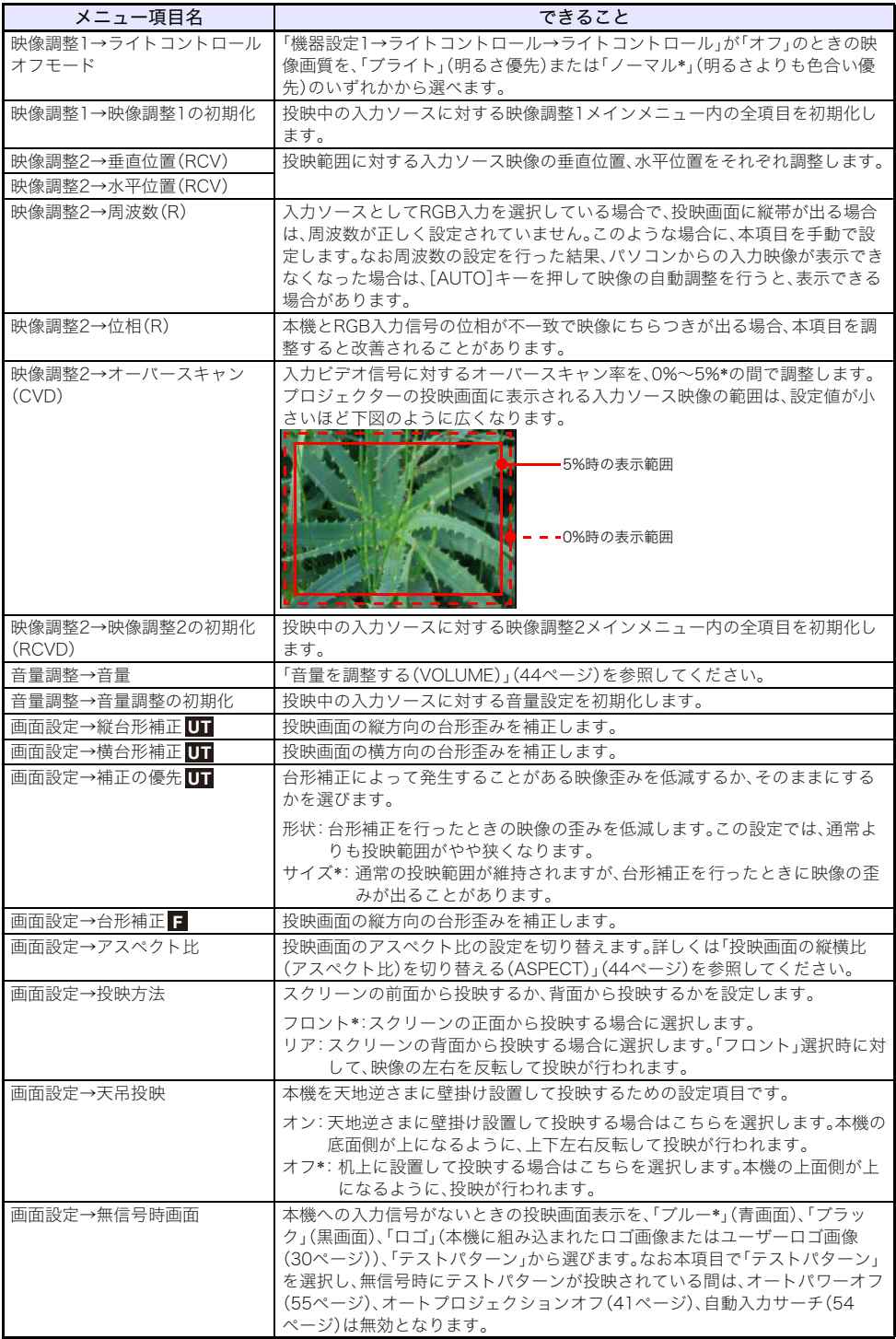

<span id="page-53-3"></span><span id="page-53-2"></span><span id="page-53-1"></span><span id="page-53-0"></span>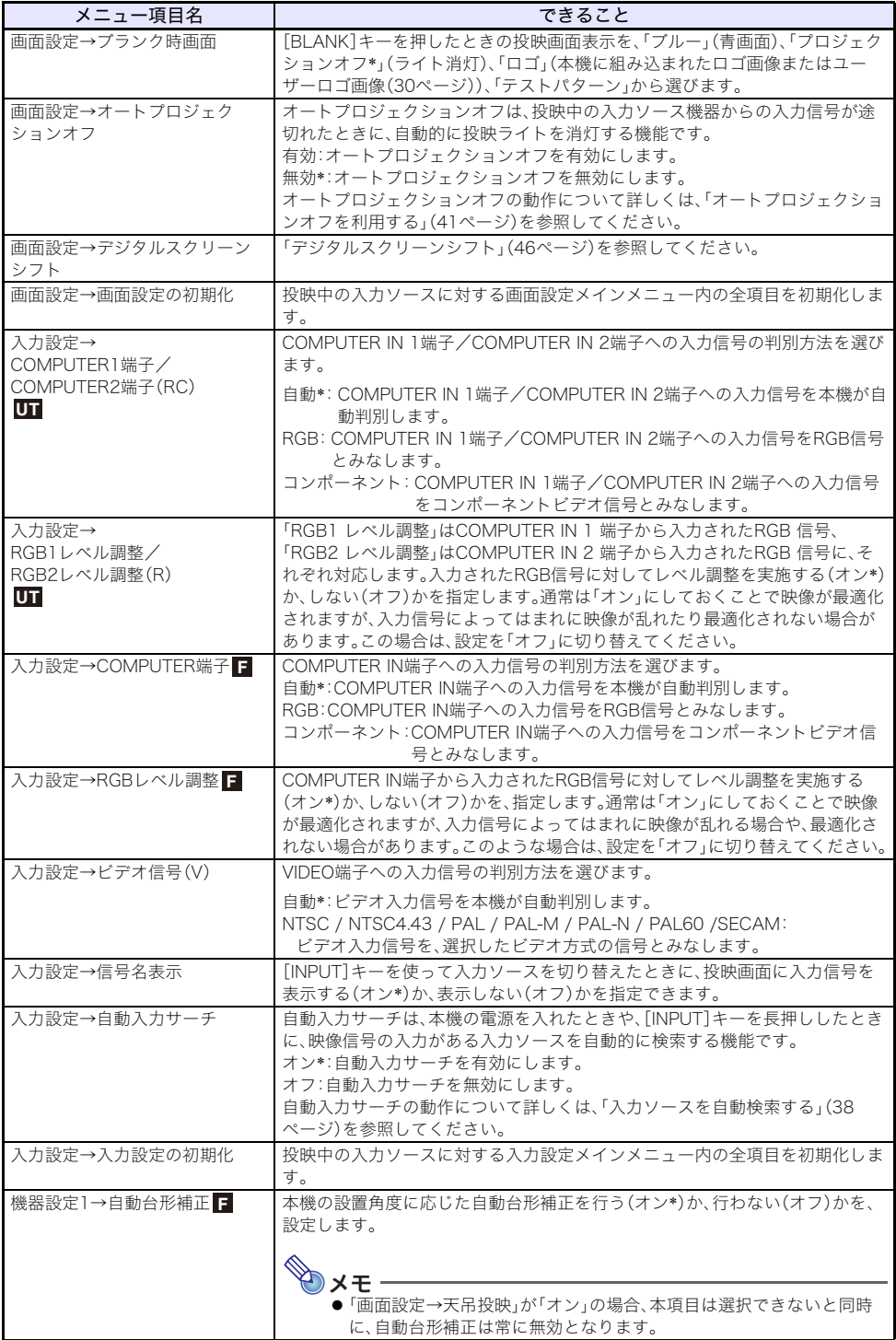

<span id="page-54-1"></span><span id="page-54-0"></span>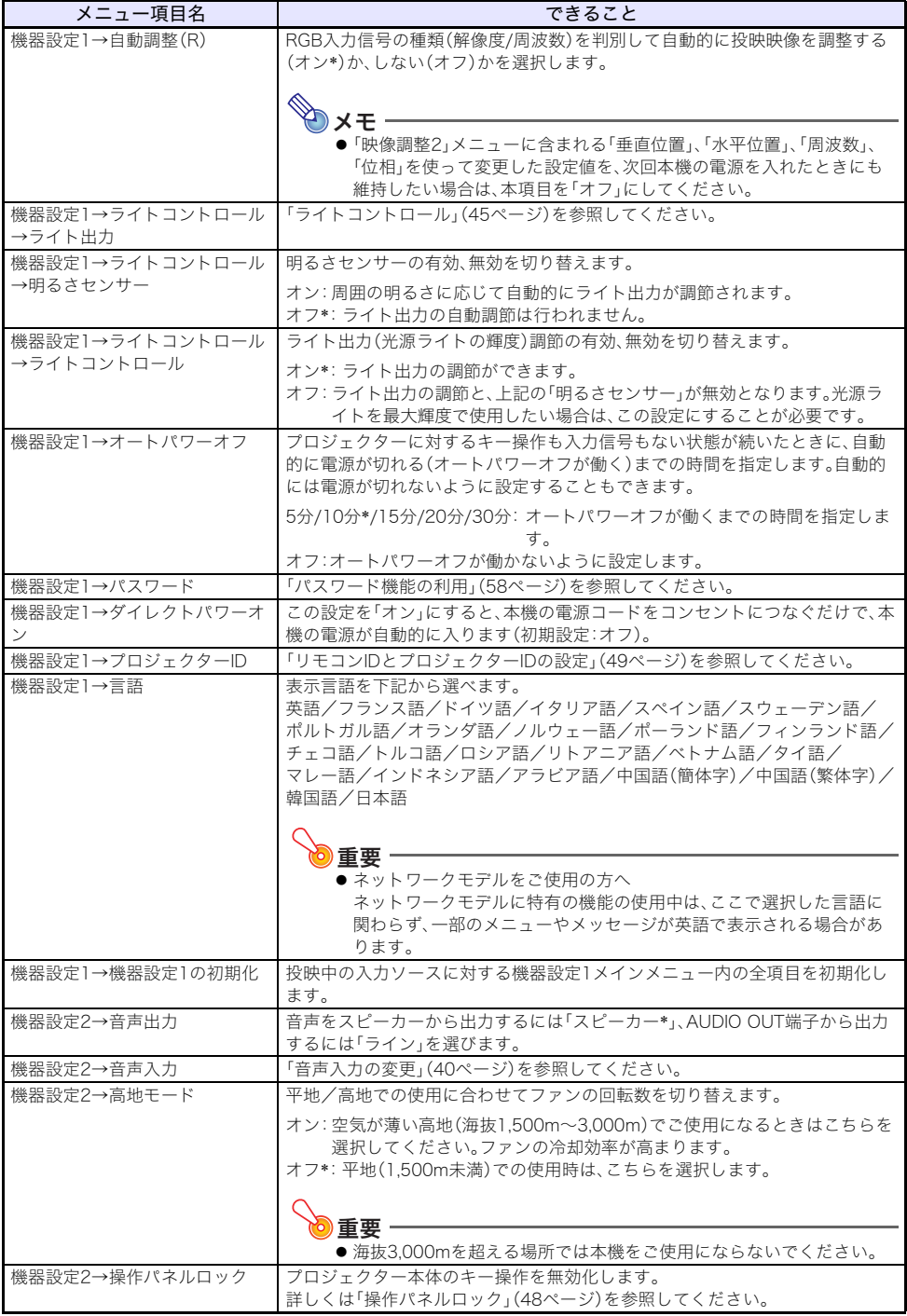

<span id="page-55-2"></span><span id="page-55-1"></span><span id="page-55-0"></span>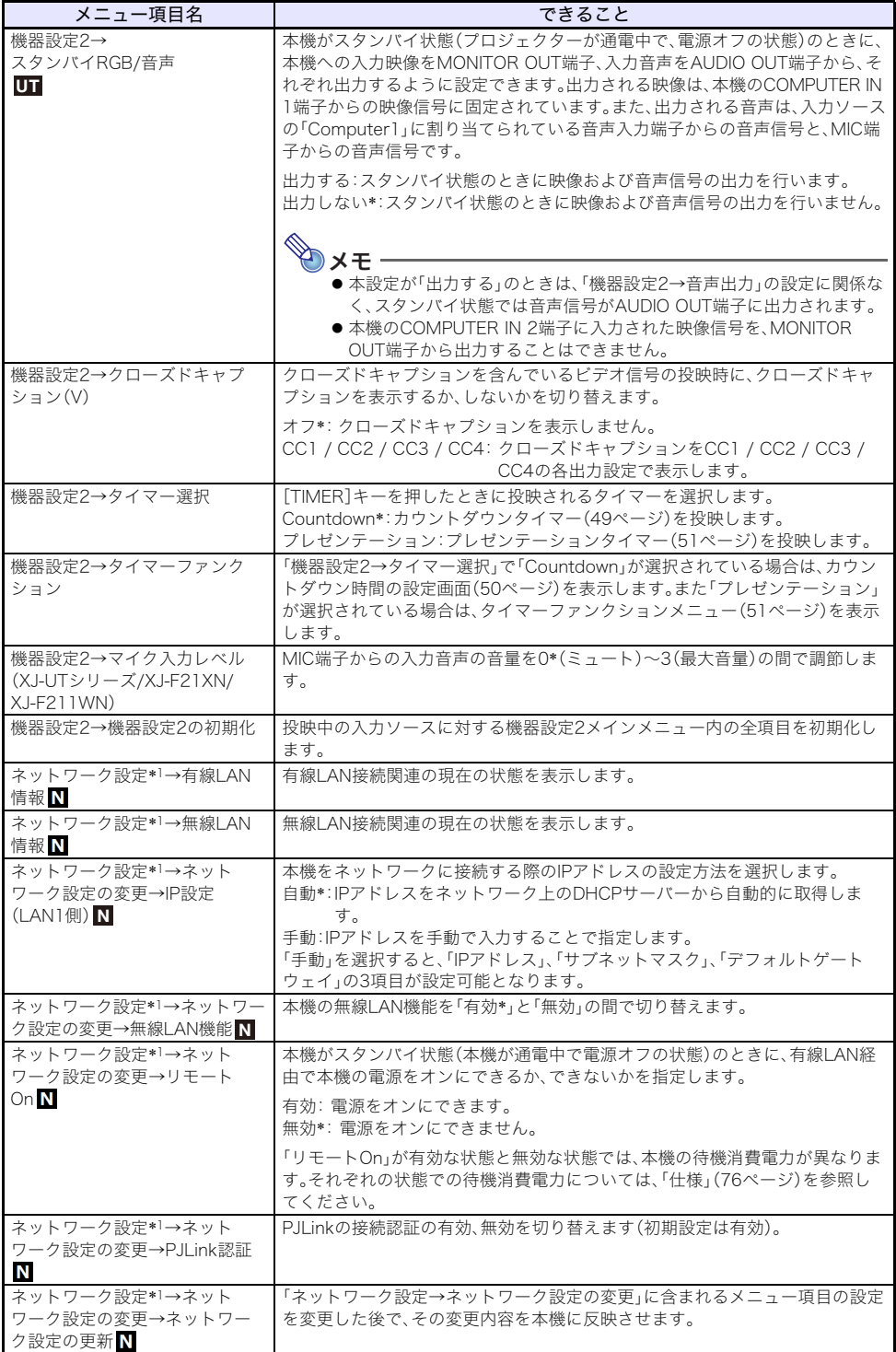

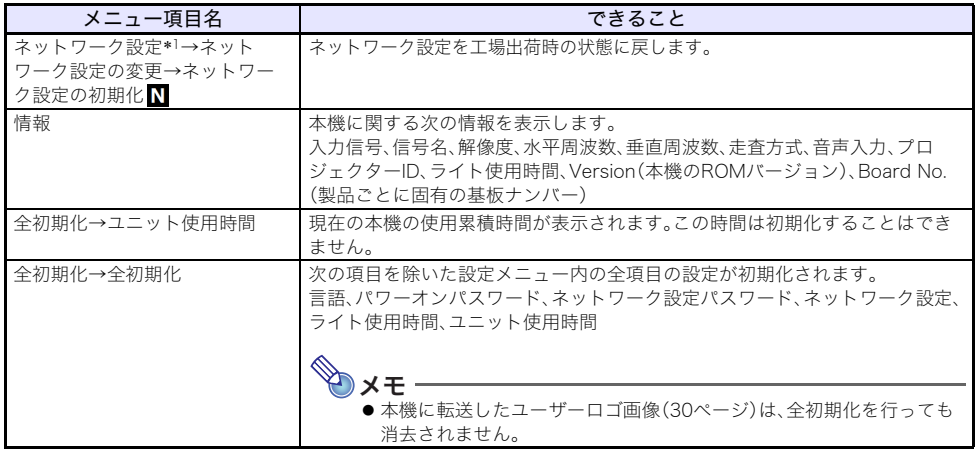

\*1「ネットワーク設定」の各メニュー項目を使った設定のしかたについて詳しくは、別冊の「ネット ワーク機能ガイド」を参照してください。

### <span id="page-57-0"></span>パスワード機能の利用

本機は下記の操作を、パスワードで保護することができます。設定可能なパスワードは1つで、同じパス ワードを両方の操作で共用します。

### ● 本機の使用開始時

本機の電源を入れた直後にパスワード入力を促すダイアログを表示します。

● ネットワーク機能の設定変更操作時(ネットワークモデルのみ)

設定メニューから「ネットワーク設定→ネットワーク設定の変更[」\(56ページ\)に](#page-55-1)入るときに、パス ワードの入力を促すダイアログを表示します。

### パスワード機能の設定操作

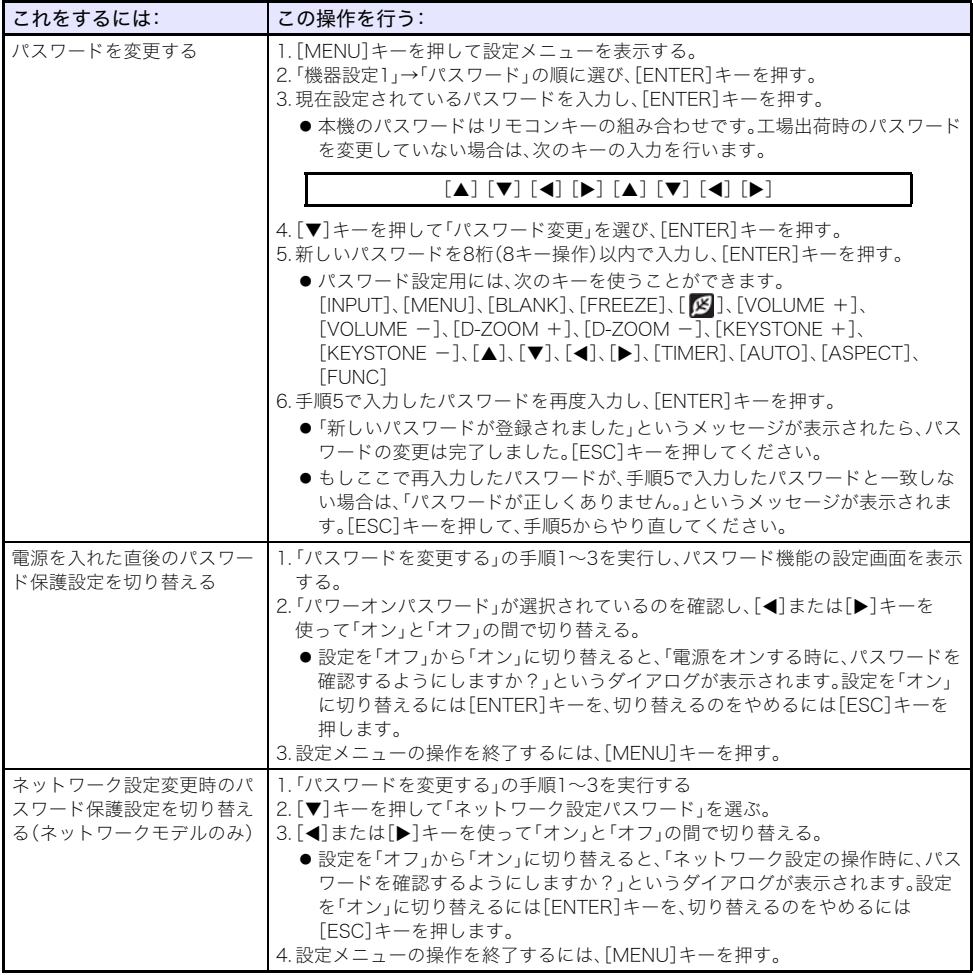

### パスワード機能のご利用にあたり

パスワード機能のご利用にあたっては、次のことにご注意ください。

- パスワード機能はプロジェクターの盗難を防止する機能ではありません。あらかじめご了承くださ い。
- パスワード機能を使うとき、初回は工場出荷時のパスワードを入力します。工場出荷時のパスワード は、なるべく早くご自分のパスワードに変更してください。
- パスワード入力にはリモコンが必要です。リモコンを紛失しないようにご注意ください。また、リモ コンの電池が消耗したら、早めに電池交換してください。
- パスワードを入力するには、リモコンIDとプロジェクターIDを一致させておくか、どちらかのIDが「オー ル」に設定されていることが必要です([49ページ「リモコンIDとプロジェクターIDの設定」](#page-48-2)を参照)。
- 設定したパスワードを忘れてしまうと、本機を使うことができなくなってしまいます。パスワードを 忘れてしまった場合に備えて、メモなどにパスワードを控え大切に保管してください。

### ご自分のパスワードを忘れてしまった場合には

プロジェクター本体、身分証明書(社員証や運転免許証など、コピー可)の2点を「修理に関するお問合せ 先」にご持参の上、パスワードの解除をご依頼ください(所定の解除手数料を申し受けます)。なおご依 頼によりパスワードを解除した場合、ライト使用時間を除き、各種の設定がすべて工場出荷時の状態に 戻ります。

# クリーニングについて

<span id="page-59-0"></span>本機は下記の要領で定期的にクリーニングしてご使用ください。クリーニング前には必ず電源プラグ をコンセントから抜き、本機を十分に放熱してください。

# 本機外部のクリーニング

本機外部をクリーニングする際は、柔らかな布を薄い中性洗剤に浸し、固くしぼって拭いてください。 ベンジン、アルコール、シンナーなどの化学薬品は絶対にご使用にならないでください。

### レンズのクリーニング

市販のメガネ拭き用のクロスやクリーニングペーパーなどを使って拭いてください。なおクリーニン グ時は、レンズに必要以上の力を加えたり、レンズを傷つけたりしないようご注意ください。

# 吸気口などのクリーニング

吸気口にはゴミやほこりがたまりやすいので、下図のように電気掃除機を使い、時々ていねいに吸い 取ってください(月に1回程度)。

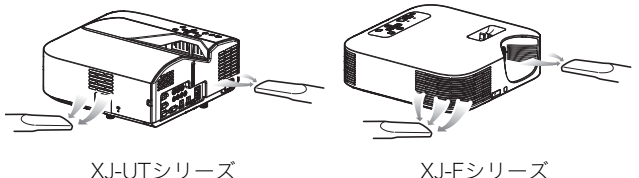

重要

- ●吸気口にほこりがたまったままで本機をご使用になると、本機内部の温度が過度に上昇し、故 障の原因となります。
- ご使用の環境によっては、排気口にもほこりやゴミがたまることがあります。このような場合 は、吸気口と同様にクリーニングしてください。

# 故障かな?と思ったら

### 正常時のインジケーター

本機の状態を、上面の各インジケーターの色や点灯/点滅状態によって判別することができます。正常 時のインジケーター表示は下表のとおりです。

■:点灯 ★:点滅

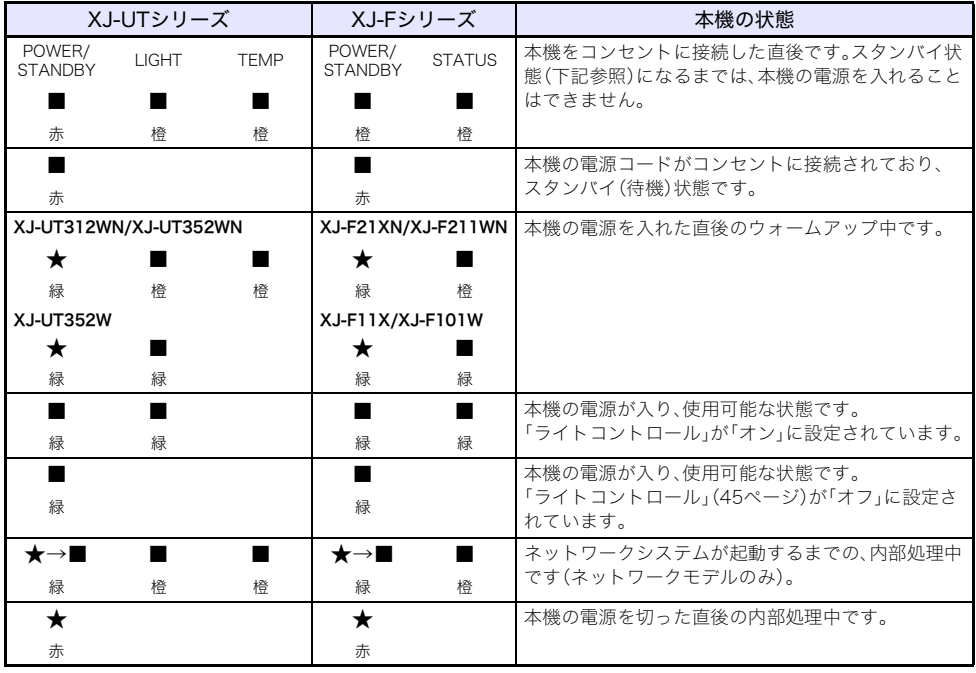

❤♪×モ

-<br>●本機の電源が入っており、オートプロジェクションオ[フ\(41ページ\)](#page-40-0)によって本機の投映ライト が消灯している間は、POWER/STANDBYインジケーターが緑色で点滅します。

### エラー発生時のインジケーター表示とメッセージ

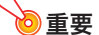

●エラーが発生して電源を切った(または自動的に電源が切れた)後は、本機のファンが停止した のを確認してから、電源コードを取り外してください。ファンの回転中に電源コードを取り外 してしまうと、下記に従って対処しても、エラーから復帰できないことがあります。

### エラーメッセージ一覧

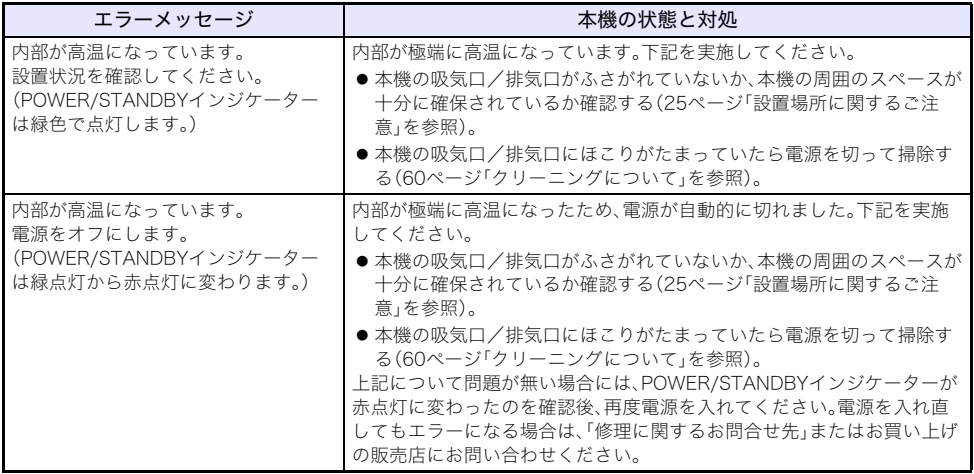

### <span id="page-61-0"></span>エラー発生時のインジケーター表示一覧

#### ファンエラー

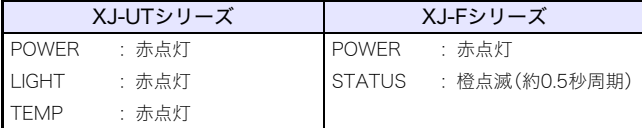

ファンに異常が発生したため、電源が自動的に切れました。POWER/STANDBYインジケーターが赤点 灯に変わり、ファンが停止したのを確認してください。確認後、本機から電源コードを取り外し、インジ ケーターが消えてしばらくしてから電源コードを接続して、再度電源を入れてください。電源を入れ直 してもエラーになる場合は、「修理に関するお問合せ先」またはお買い上げの販売店にお問い合わせく ださい。

システムエラー、その他誤動作

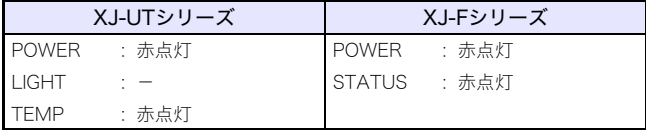

システムに異常が発生したか、外部からのノイズなどの要因による誤動作ため、電源が自動的に切れま した。POWER/STANDBYインジケーターが赤点灯に変わったのを確認後、本機から電源コードを取り 外し、インジケーターが消えてしばらくしてから電源コードを接続して、再度電源を入れてください。 電源を入れ直してもエラーになる場合は、「修理に関するお問合せ先」またはお買い上げの販売店にお 問い合わせください。

光源ユニットエラー

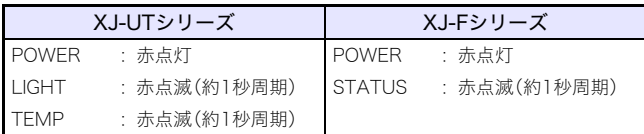

光源ユニットが消灯または点灯しなかったため、電源が自動的に切れました。POWER/STANDBYイン ジケーターが赤点灯に変わったのを確認して一度電源コードを取り外し、しばらくしてから接続し直 して、再度電源を入れてください。電源を入れ直してもエラーになる場合は、「修理に関するお問合せ 先」またはお買い上げの販売店にお問い合わせください。

#### メモリーエラー

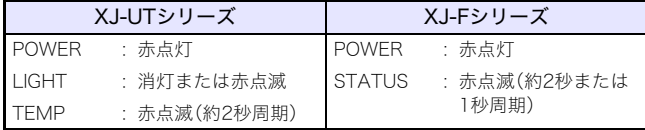

本機内部のメモリーエラーが発生したため、電源が自動的に切れました。POWER/STANDBYインジ ケーターが赤点灯に変わったのを確認してください。確認後、本機から電源コードを取り外し、インジ ケーターが消えてしばらくしてから電源コードを接続して、再度電源を入れてください。電源を入れ直 してもエラーになる場合は、「修理に関するお問合せ先」またはお買い上げの販売店にお問い合わせく ださい。

# 本機のトラブルと対処について

本機の使用中に何らかのトラブルが発生した場合は、故障とお思いになる前に、以下をご確認ください。

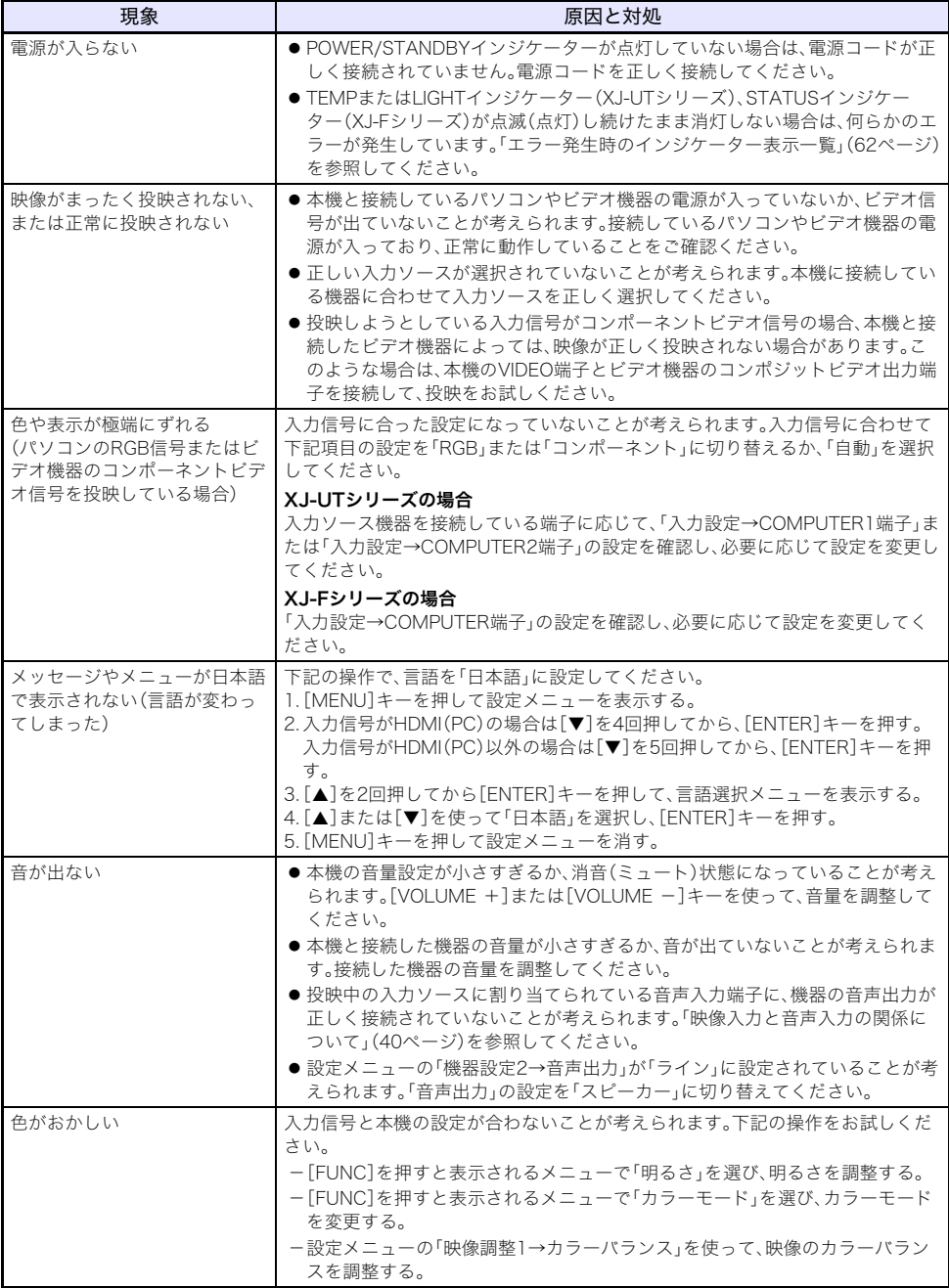

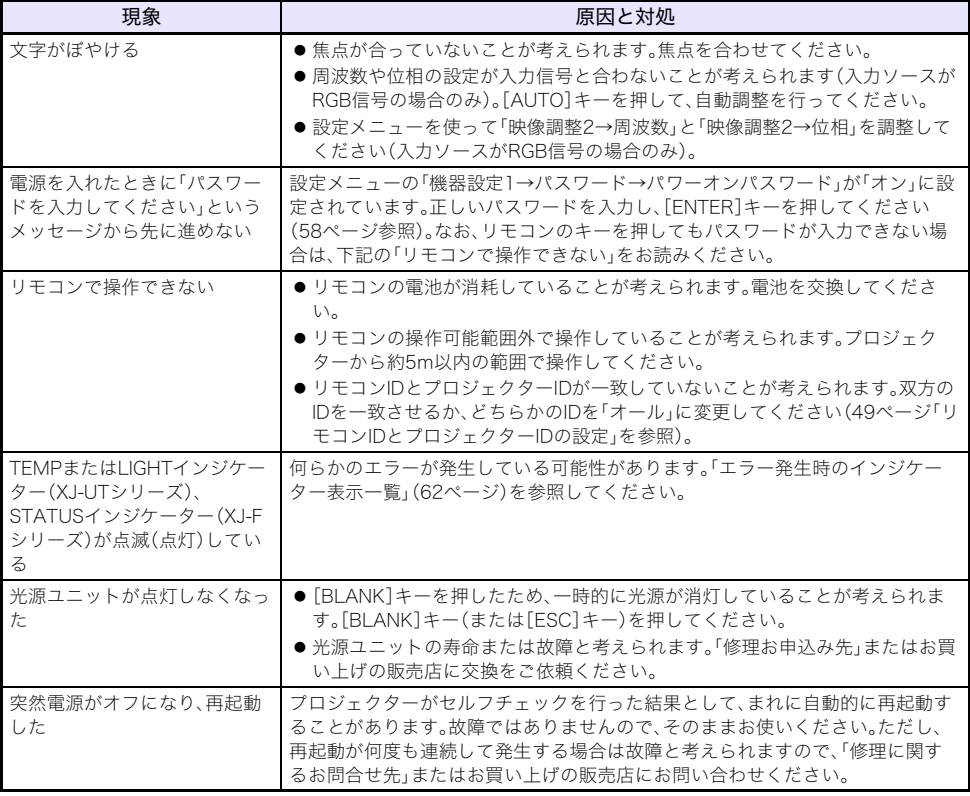

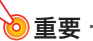

以下の操作により正常に戻る場合がありますのでお試しください。

1. 電源コードを取り外し、10分以上放置する。

2. 再度電源コードを接続し、電源を入れる。

●この操作を行っても、動作が正常に戻らないときは、「修理に関するお問合せ先」またはお買い 上げの販売店にお問い合わせください。

# シリアルナンバーとBoard No.の確認方法

個々の製品を識別するためのナンバーとして、プロジェクターごとに異なるシリアルナンバーと Board No.(基板ナンバー)が割り当てられています。これらのナンバーは、下記の要領で確認します。

#### シリアルナンバー

本体に貼付されているラベルに記載されています。

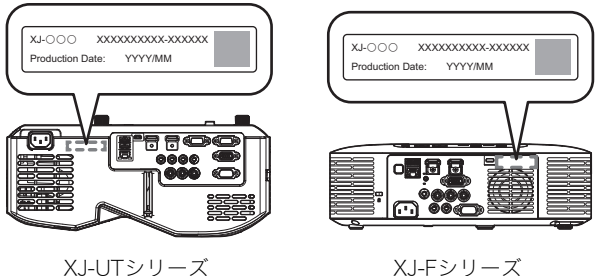

#### Board No.

下記の操作で設定メニューの「情報」を表示することで、確認できます。

- **1.**[MENU]キーを押して設定メニューを表示する。
- 2. [▲]または[▼]キーを使って「情報」を選ぶ。
	- ●「Board No.」の行をご確認ください。
- **3.**[MENU]キーを押して設定メニューを閉じる。

# 補足情報

# 外部機器へのUSB給電について

下記の端子は、外部機器へのUSB給電ポートとして使用できます。

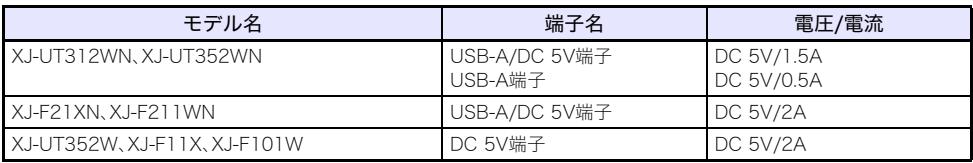

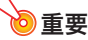

- ●本機から外部機器への給電中に本機の電源を切ると、給電は停止します。また、本機がセルフ チェックのため再起動したり、オートパワーオフやエラーなどで電源が切れたりした場合も、 給電は停止します。給電が停止すると、外部機器によっては編集中のデータが消失または破壊 されることがあります。本機からの給電を受ける外部機器側で、こまめにデータの保存を行っ てください。
- ●外部機器への給電中にオートパワーオ[フ\(55ページ\)](#page-54-0)が働いて本機の電源が切れると、給電は停 止します。外部機器への給電を開始する前に、必ず「機器設定1→オートパワーオフ」の設定を 「オフ」にしてください。
- ●動作確認済みの外部機器につきましては、弊社ウェブページ (https://casio.jp/support/projector/)をご覧ください。弊社ウェブページにて掲載している 動作確認済み外部機器以外の機器については、動作を保証できません。
- ●弊社ウェブページに掲載されている機器以外でも、電圧/電流が適合する機器であれば、本機か らの給電によってご使用になれますが、機器によっては一部の機能がご使用になれない場合も ございます。外部機器に給電する場合は接続する機器の取扱説明書をご確認いただき、正しく 接続してください。特に本機の給電端子に充電池を接続する場合、接続方法を誤ると破裂や発 煙、発火の危険性があります。
- 万一、本機の給電端子に接続した外部機器上でのデータの消失や破損、あるいは外部機器の破 壊、発煙、発火が発生したとしましても、弊社はその責任を負いかねますのであらかじめご了承 ください。

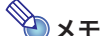

- ●本機からの給電を維持したまま投映を一時的に中断したいときは、「BLANK]キーを押してくだ さい[\(43ページ「入力ソースからの映像と音声を一時的に遮断する\(BLANK\)」を](#page-42-0)参照)。
- ●オートプロジェクションオ[フ\(41ページ\)](#page-40-0)によって投映ライトが消灯している間でも、本機の電 源が切れなければ、本機からの給電は維持されます。

### 本機を壁に設置する(XJ-UTシリーズ)

専用の壁掛け金具を使うことで、本機を壁に設置することが可能です。この設置方法では、本機の向き は、天地逆さまになります。

詳細は、販売店にお問い合わせください。

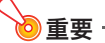

- ●本機を、火災検知器・報知器など消防設備のある壁へ取り付ける場合、本機を消防設備からでき るだけ(最低1m)離してください。本機と消防設備が近いと、本機の排気により消防設備が誤動 作する恐れがあります。また、蛍光灯や強い光源の近くに設置しないでください。リモコンで操 作できなかったり、利用可能範囲がせまくなります。設置予定位置でのリモコン操作の可否は、 必ず設置前にご確認ください。
- ●本機を天地逆さまに設置した場合、映像が上下左右逆になりますので、設定メニューを使った設 定の変更が必要になります。詳しくは[、「画面設定→天吊投映」\(53ページ\)](#page-52-2)を参照してください。

### 本機を天井から吊して設置する(XJ-Fシリーズ)

本機は天井から吊して設置することが可能です。天井から吊るして設置する場合は、本機を天地逆さま に設置するか、投映レンズを真下に向けて設置します。 詳細は、販売店にお問い合わせください。

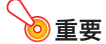

- ●本機を、火災検知器・報知器など消防設備のある天井へ取り付ける場合、本機を消防設備からで きるだけ(最低1m)離してください。本機と消防設備が近いと、本機の排気により消防設備が誤 動作する恐れがあります。また、蛍光灯や強い光源の近くに設置しないでください。リモコンで 操作できなかったり、利用可能範囲がせまくなります。設置予定位置でのリモコン操作の可否 は、必ず設置前にご確認ください。
- ●本機を天地逆さまに設置した場合、映像が上下左右逆になりますので、設定メニューを使った設 定の変更が必要になります。詳しくは[、「画面設定→天吊投映」\(53ページ\)](#page-52-2)を参照してください。

### MONITOR OUT端子の利用について(XJ-UTシリーズ)

本機のMONITOR OUT端子は、COMPUTER IN 1端子またはCOMPUTER IN 2端子への入力信号をそ のまま出力します。投映映像を別のディスプレイで同時に確認したいときなどに便利です。

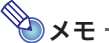

●本機の電源がオンのときに、MONITOR OUT端子から出力される信号は、入力ソースの選択状 態に応じて次のようになります。

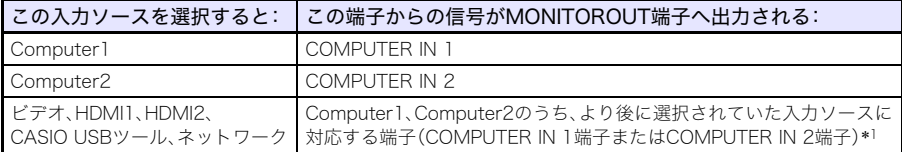

- \*1 例えば入力ソースをComputer1からビデオに切り替えた場合、MONITOR OUT端子は COMPUTER IN 1からの映像入力信号の出力を継続します。
- ●本機がスタンバイ状態のときでも、COMPUTER IN 1端子に入力された映像信号を、MONITOR OUT端子から出力するように設定できます。詳しくは、「機器設定2→スタンバイRGB/音声」 [\(56ページ\)](#page-55-2)を参照してください。

# 投映距離と投映サイズについて

以下の投映距離の数値は、設置の際の目安です。

### XJ-UTシリーズ

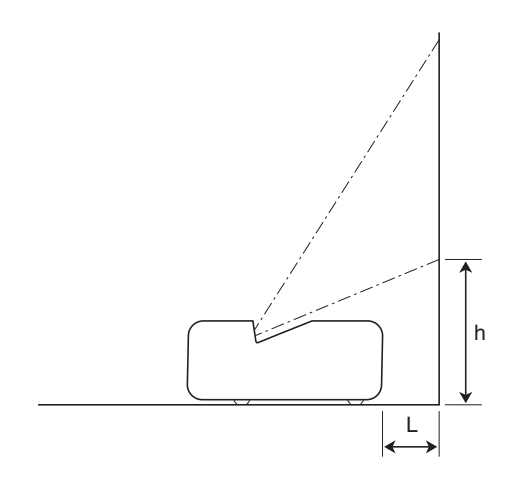

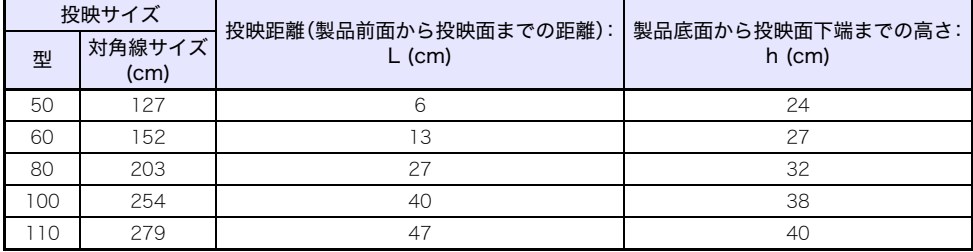

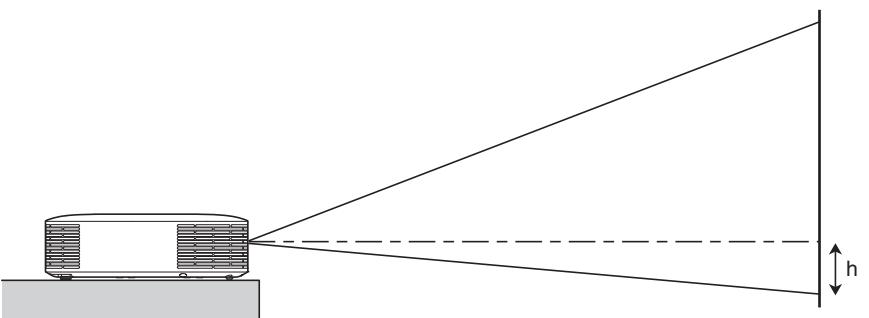

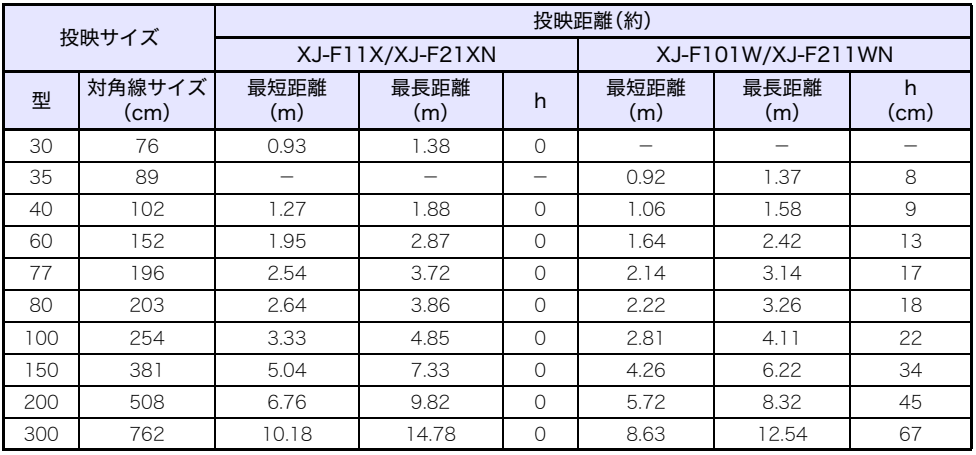

# <span id="page-70-0"></span>アスペクト比設定と投映画面について

本機への入力信号と本機のアスペクト比設定に応じた投映画面は、次のようになります。

### WXGAモデル(1280×800)

### 入力ソース:RGB、HDMI(PC)、CASIO USBツール、ネットワーク、テンプレート

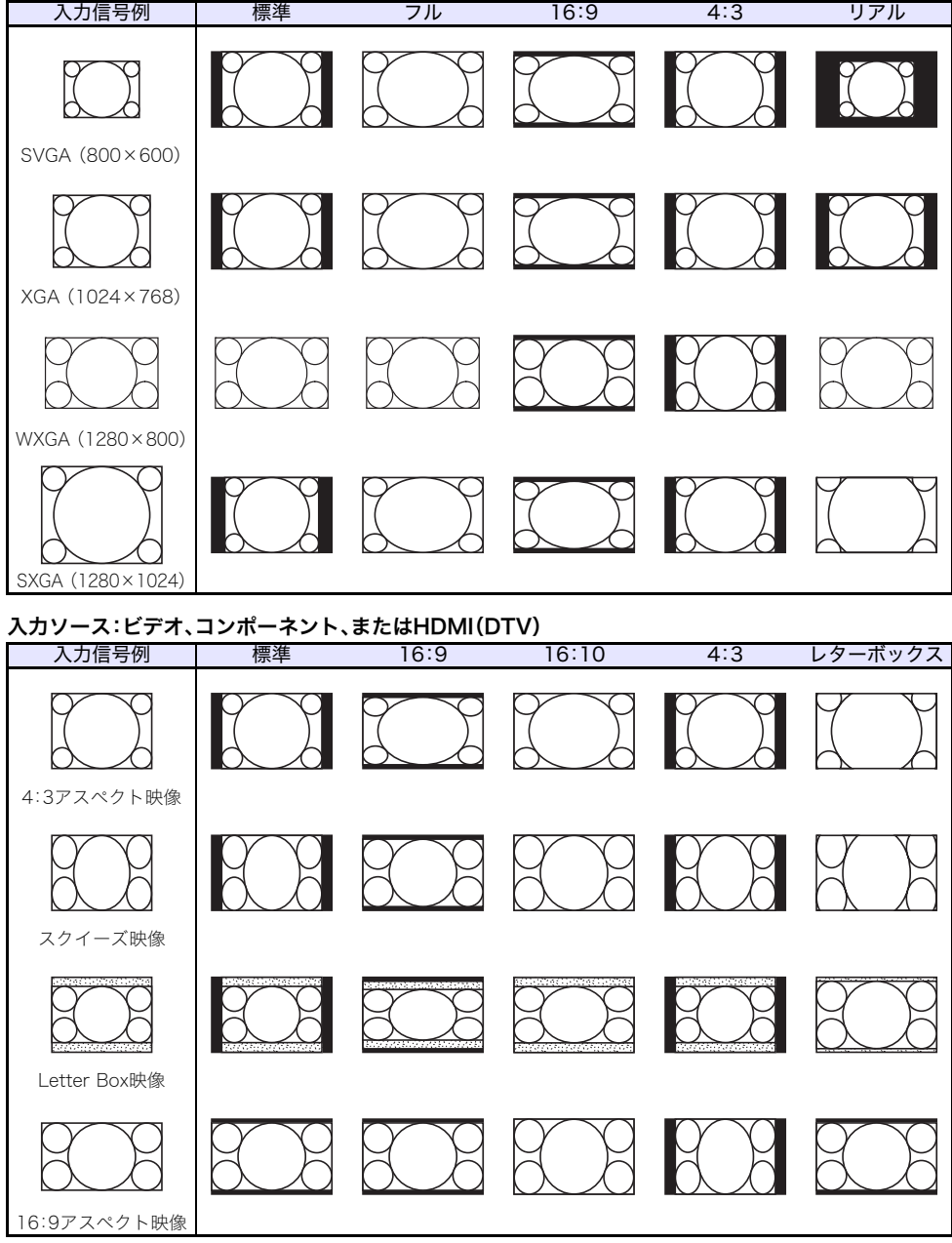

### XGAモデル(1024×768)

入力ソース:RGB、HDMI(PC)、CASIO USBツール、ネットワーク、テンプレート 入力信号例 標準 フル 16:9 16:10 SVGA (800×600) XGA (1024×768) WXGA (1280×800) SXGA (1280×1024)

入力ソース:ビデオ、コンポーネント、またはHDMI(DTV)

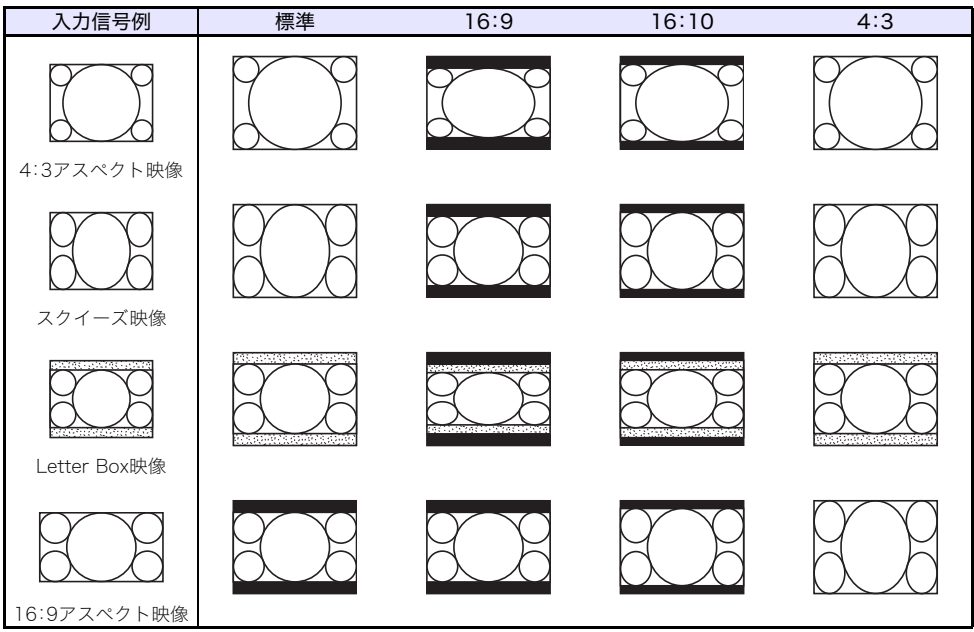
# 対応信号一覧

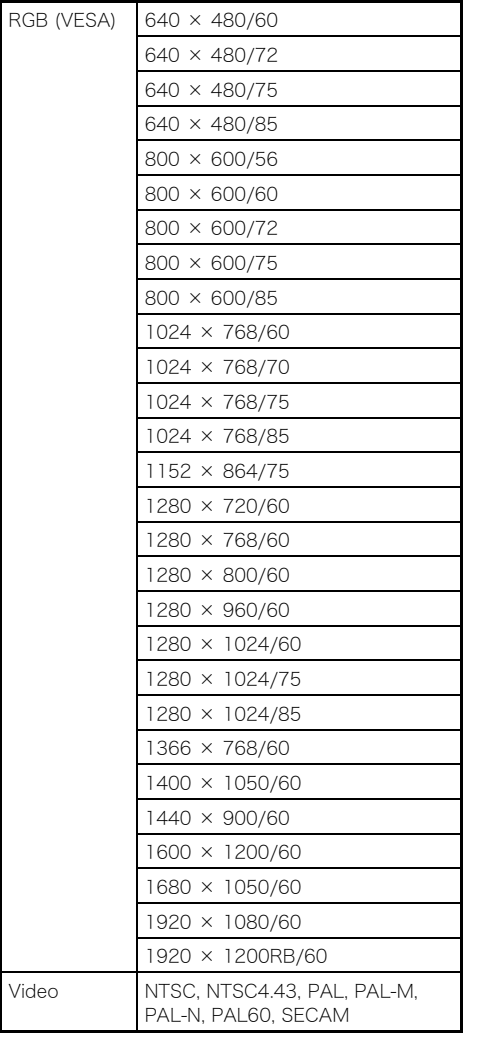

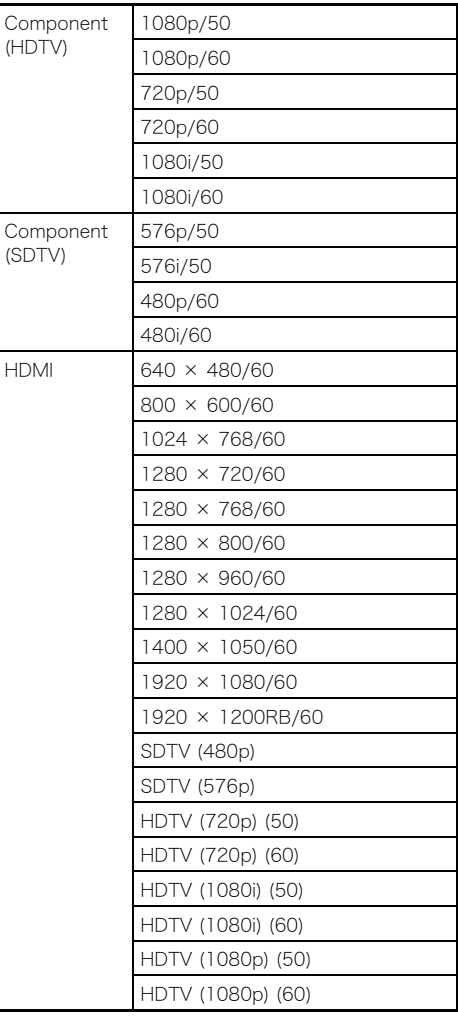

#### プロジェクターのRS-232C制御について

コンピューターから本機をRS-232Cコマンドで制御するには、本機とコンピューターを市販のシリア ルケーブル(クロス)で接続してください。

#### コマンドのフォーマット

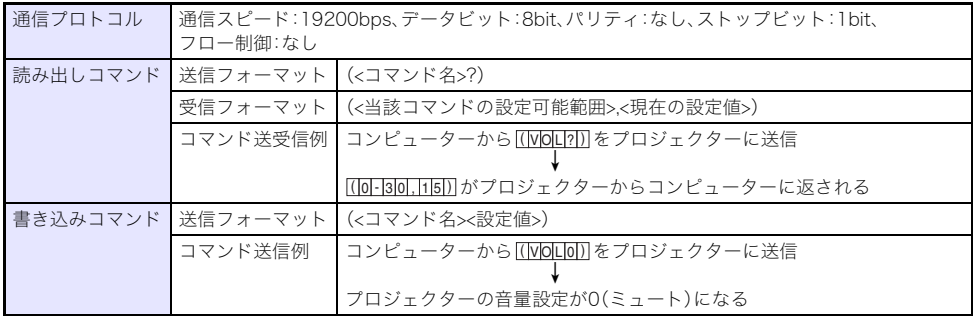

- コマンドはすべてASCII文字および10進数(整数)で記述してください。
- プロジェクターが認識できないコマンドを送信すると、プロジェクターから"?"が返されます。また、 プロジェクターが認識できない設定値を送ったときは無視されます。
- コマンドの送信は、先に送ったコマンドの処理をプロジェクターが完了するまで待つ必要がありま す。また、本体キーやリモコンキーを使ってプロジェクターを操作した場合も同様に、その操作によ る処理をプロジェクターが完了するのを待って、コマンドを送信することが必要です。

#### コマンド一覧

- 電源がオフのとき、プロジェクターは電源オン/オフ状態の読み出し(PWR?)、ライト使用時間の読 み出し(LMP?)、および電源オンの書き込み(PWR1)の各コマンドのみを受け付けます。これら以外 のコマンドを、電源オフ状態のプロジェクターに送信しないでください。
- ブランク表示をオンにする操作、およびアスペクト比を変更する操作をコマンドによって実行する には、有効な信号がプロジェクターに入力されている必要があります。
- お使いのプロジェクターが備えている機能に対応したコマンドおよび設定値だけが、利用可能です。
- 下表の「機能」欄の <mark>R</mark> は読み出し専用コマンド、<mark>W</mark> は書き込み専用コマンドです。

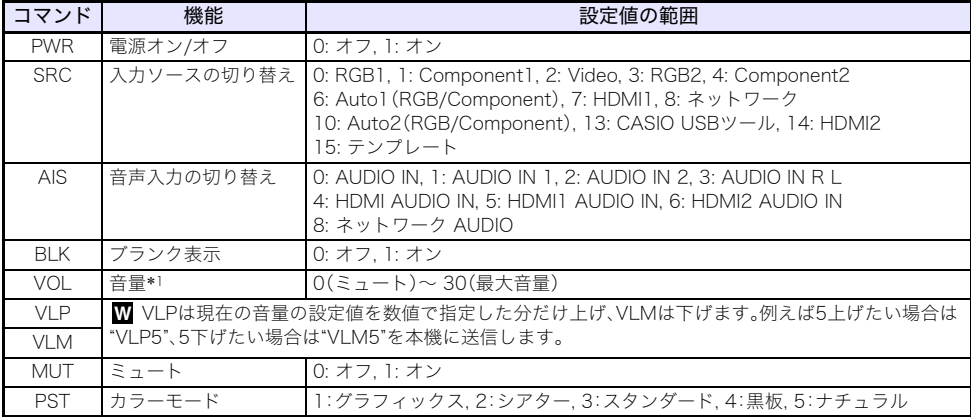

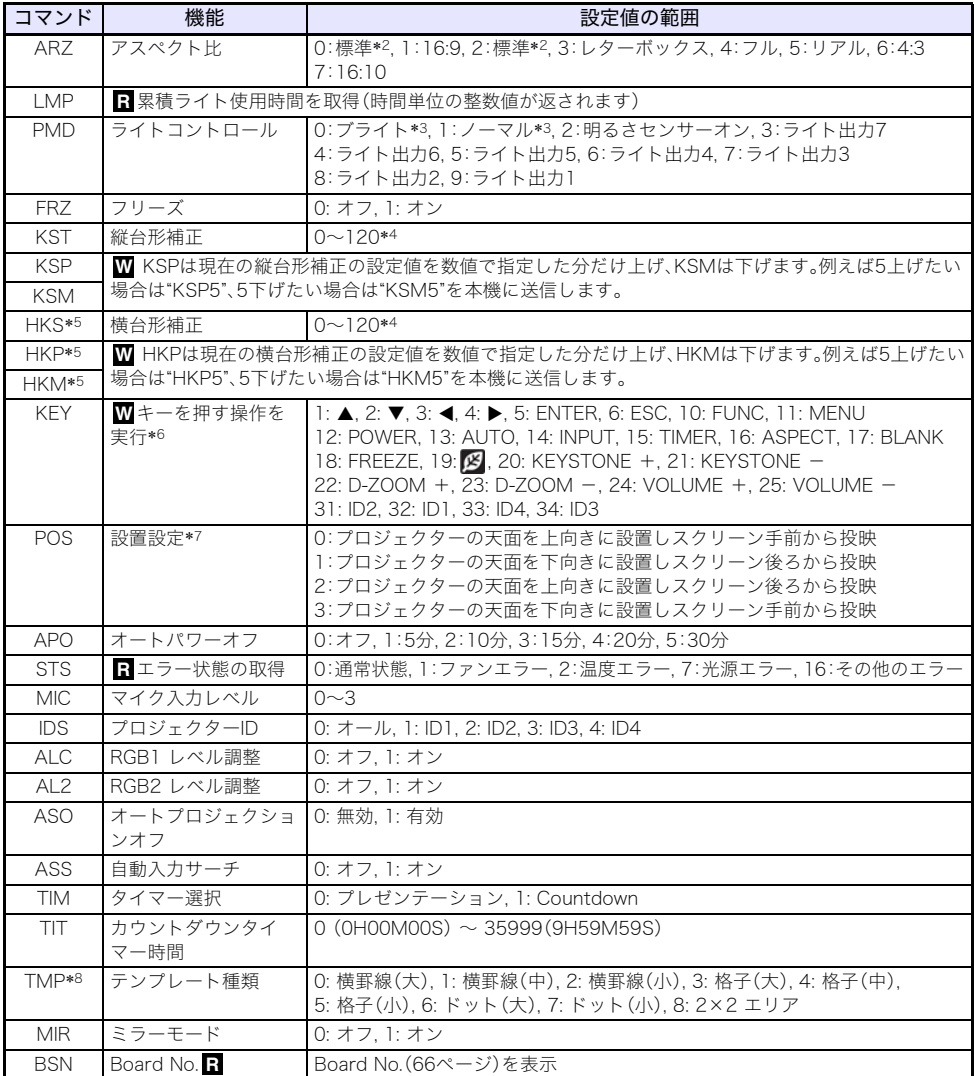

- \*1 この設定は、現在プロジェクターで投映中の入力ソース信号に対して行われます。
- \*2 設定値0は入力ソースがRGBまたはHDM I(PC)の場合の「標準」、設定値2は入力ソースがコンポー ネント、HDMI (DTV)、ビデオの場合の「標準」です。
- \*3 ライトコントロールオフモード時の設定です。
- \*4 プロジェクターの設定メニュー上では、設定値の範囲は-60から60までとなります。
- \*5 XJ-UTシリーズのみ
- \*6 KEYコマンドの各設定値は、リモコンの各キーと1対1で対応しています。KEYコマンドの各設定値 によるプロジェクターの動作と、対応するリモコンキーによるプロジェクターの動作は、まったく 同じです。KEYコマンドを使って外部機器からプロジェクターを操作する際は、リモコンキーでプ ロジェクターを操作するのと同じと考えて、コマンド送信順序を決めるとよいでしょう。
- \*7 プロジェクターをスクリーンに対してどのように設置するかに応じた設定を行います。プロジェ クター設定メニューの「投映方法」および「天吊投映」に相当します。
- \*8 XJ-UT352W、XJ-F11X、XJ-F101Wのみ

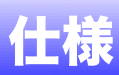

# シリーズ共通

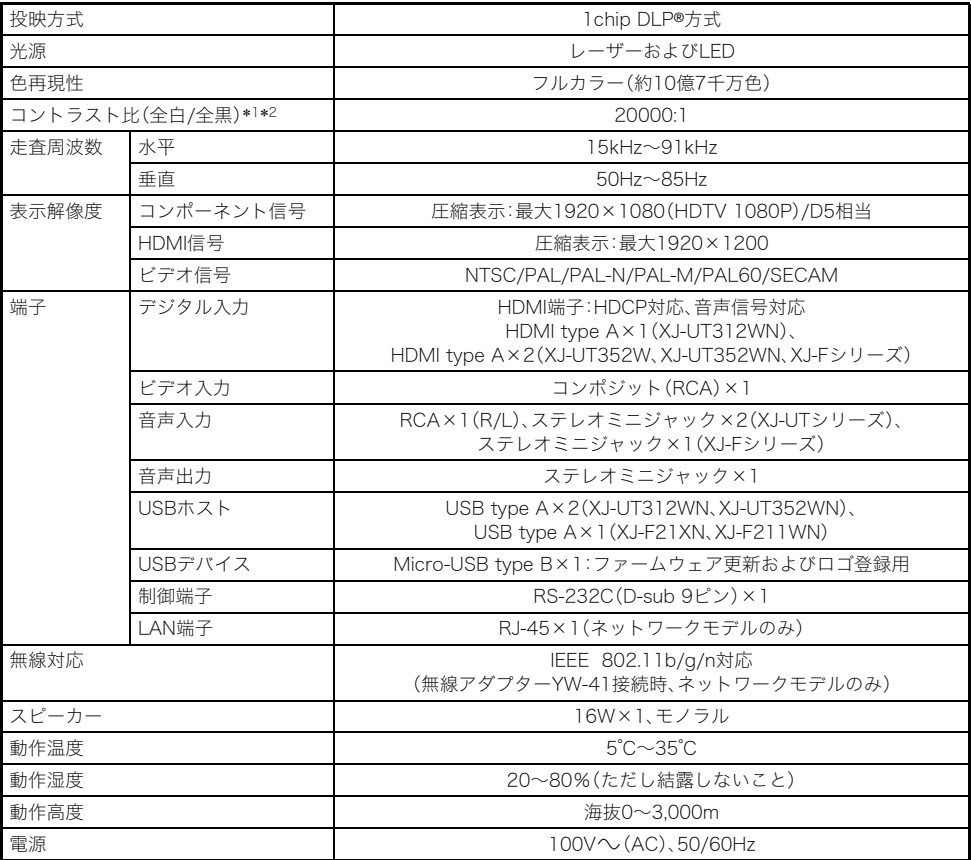

## XJ-UTシリーズ

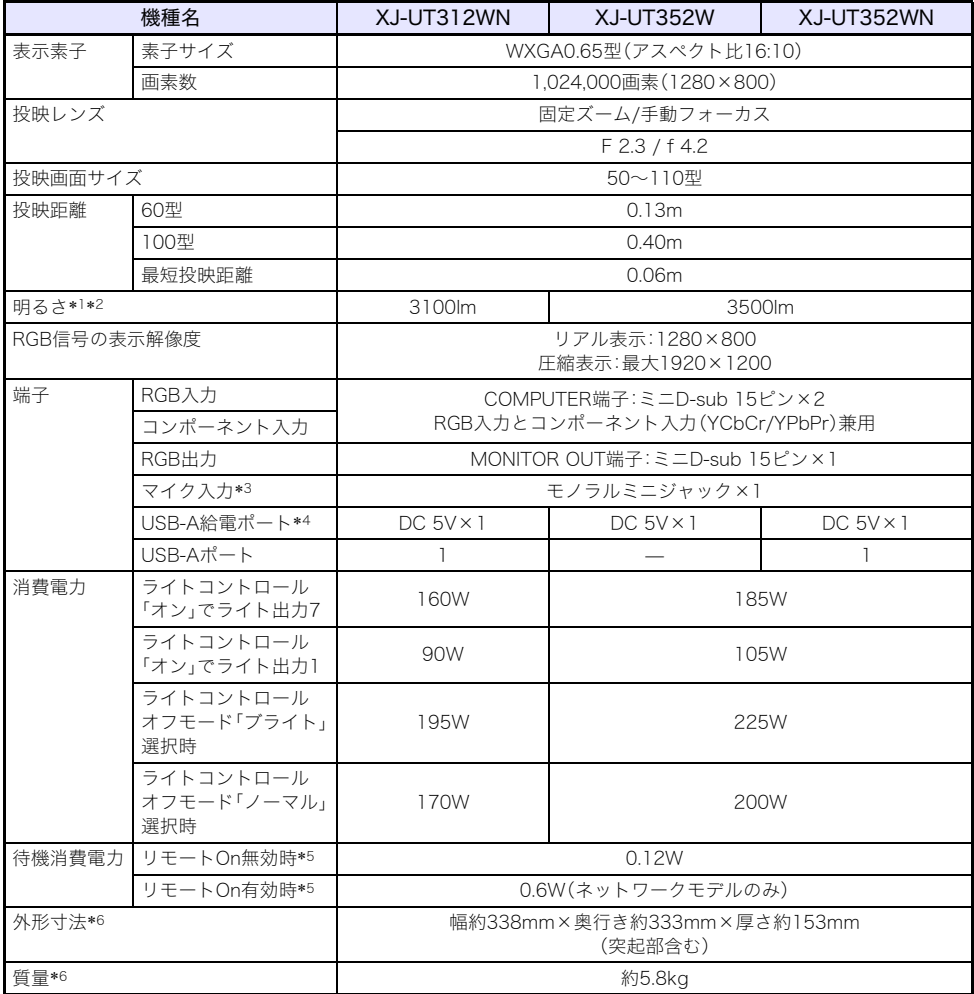

### XJ-Fシリーズ

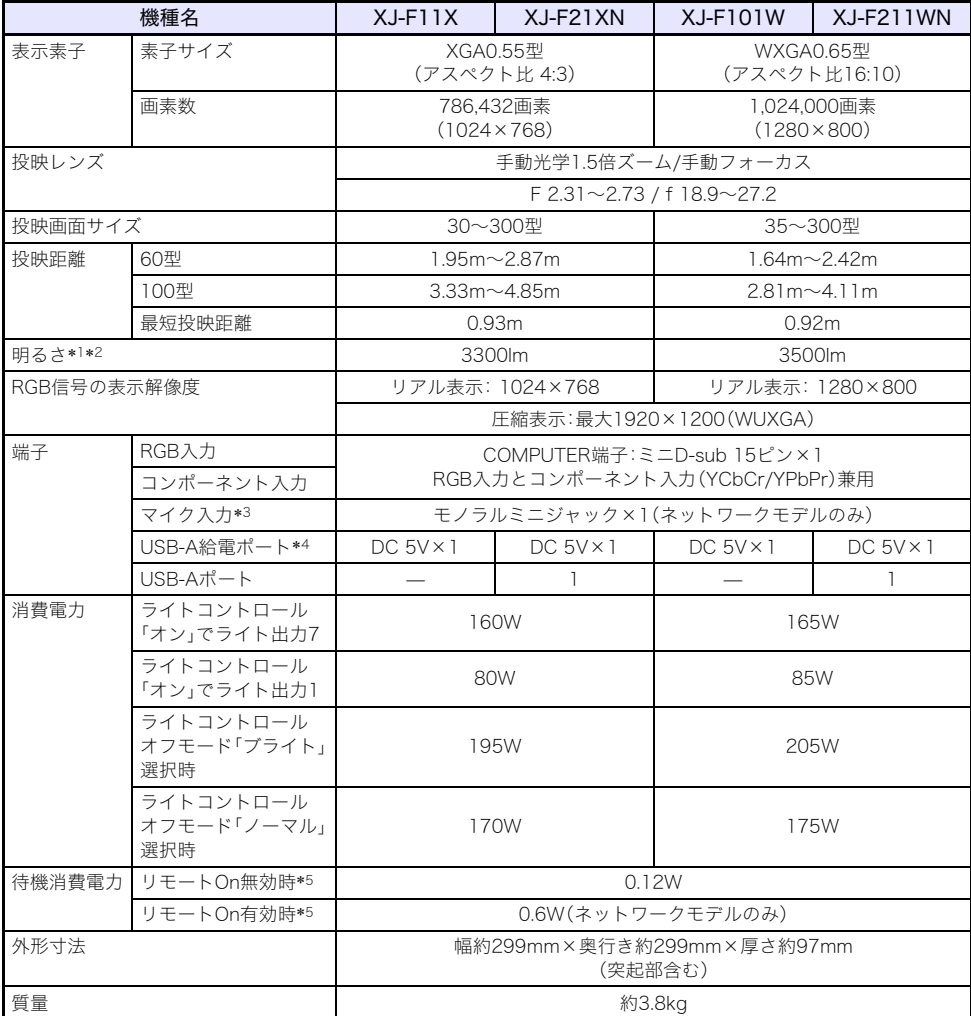

- \*1 ライトコントロールオフモード「ブライト」のとき。JIS X6911:2015準拠。
- \*2 出荷時における本製品の全体の平均的な値を示しており、JIS X6911:2015データプロジェクター の仕様書様式に則って記載しています。測定方法、測定条件については附属書Bに基づいています。
- \*3 プラグインパワータイプのマイクロフォンには対応していません。
- \*4 ネットワークモデルでは、USB給電ポートはUSBホスト端子を兼ねています。
- \*5 リモートOnの設定については、「ネットワーク設定→ネットワーク設定の変更→リモートOn[」\(56](#page-55-0) [ページ\)](#page-55-0)を参照してください。
- \*6 ケーブルカバーを除く。

改良などのため、仕様は予告なく変更されることがあります。

## TCO 認証

https://www.casio.co.jp/projector/tco/

### GPLおよびLGPLについて

- (1) 当社は、GNU General Public License(以下「GPL」という)およびGNU Lesser General Public License(以下「LGPL」という)の適用対象となるソフトウェア(以下「本ソフトウェア」という)を本 製品に利用しています。 当社は、GPLおよびLGPLの定めに従い、本ソフトウェアのソースコードを開示しています。開示を ご希望のお客様は、当社プロジェクターのダウンロードサイトからご確認ください。なお、本ソフト ウェアを複製、改変、頒布する場合は、GPLおよびLGPLの条件に従ってください。
- (2) 本ソフトウェアは現状有姿のまま提供されるものとし、如何なる保証もいたしません。但し、本製品 の不具合(本ソフトウェアに含まれる不具合も含みます)に関する当社による保証条件には影響し ません。
- (3) 本ソフトウェアに適用されるGPLおよびLGPLの全文については、弊社ウェブサイトにてご確認く ださい。

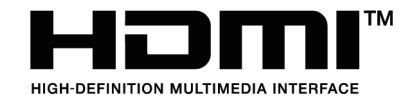

Manufacturer: CASIO COMPUTER CO., LTD. 6-2, Hon-machi 1-chome, Shibuya-ku, Tokyo 151-8543, Japan Responsible within the European Union: Casio Europe GmbH Casio-Platz 1, 22848 Norderstedt, Germany www.casio-europe.com

# **CASIO.**

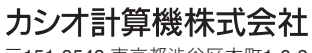

〒151-8543 東京都渋谷区本町1-6-2

MA1901-A© 2019 CASIO COMPUTER CO., LTD.